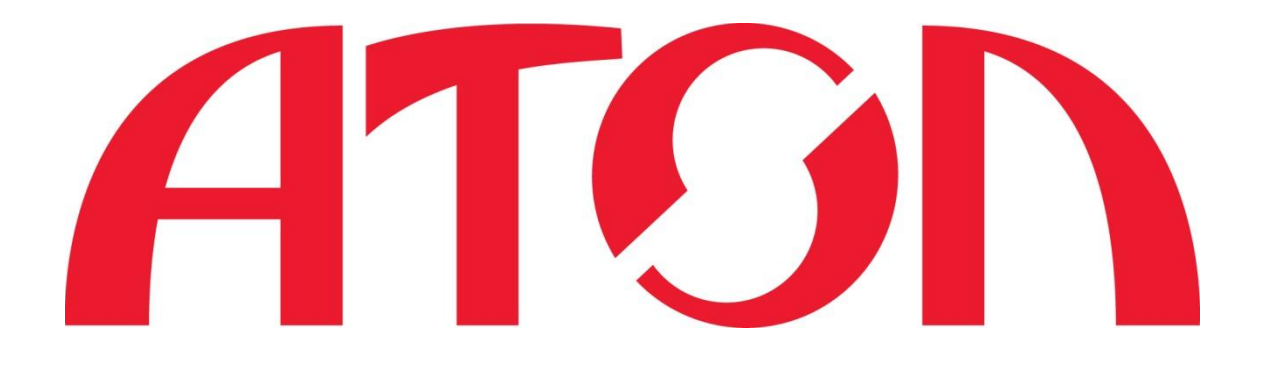

### **РУКОВОДСТВО ПОЛЬЗОВАТЕЛЯ ПРИНТЕР ЭТИКЕТОК АТОЛ BP22**

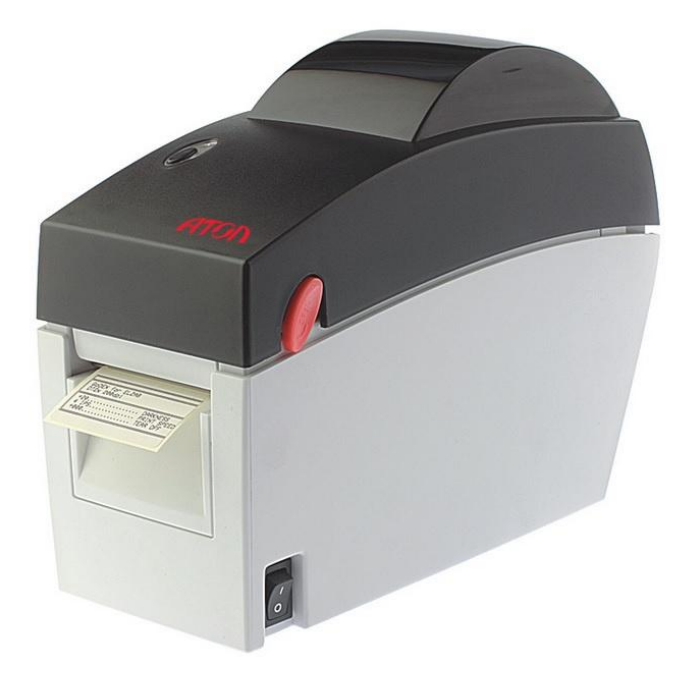

# **Инструкции по технике безопасности**

Внимательно прочтите нижеприведенные инструкции.

- 1. Предохраняйте принтер от влажности.
- 2. Перед подключением устройства к электрической сети, проверьте напряжение источника питания.
- 3. Перед подключением устройства к электрической сети, убедитесь, что принтер отключен.
- 4. Во избежание повреждений от возможных кратковременных скачков напряжения рекомендуется подключить принтер к стабилизатору напряжения.
- 5. Во избежание поражения электрическим током, предотвратите попадание жидкости на устройство.
- 6. В целях безопасности и сохранения гарантии, устройство должны ремонтировать только специалисты по обслуживанию, обладающие соответствующей квалификацией.
- 7. Запрещается выполнять ремонт или отладку устройства, находящегося под напряжением.

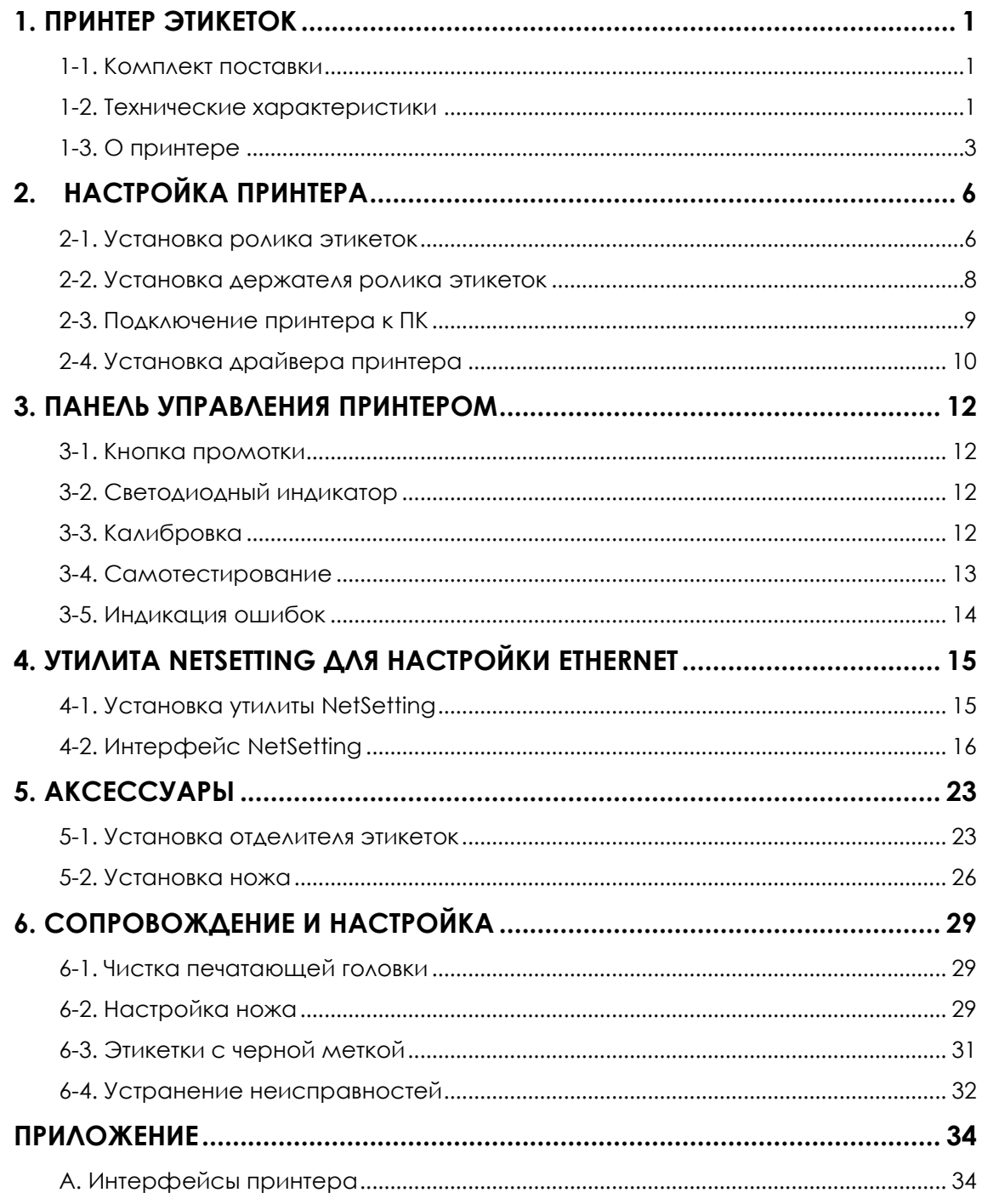

# <span id="page-3-0"></span>**1. Принтер этикеток**

## <span id="page-3-1"></span>**1-1. Комплект поставки**

Проверьте комплект поставки принтера. В комплект поставки входит:

- Принтер этикеток
- Сетевой кабель
- Блок питания
- USB кабель
- Пробный ролик этикеток
- Краткое руководство
- Компакт-диск

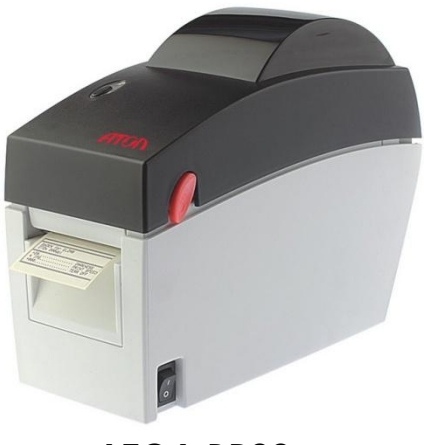

**АТОЛ BP22**

### <span id="page-3-2"></span>**1-2. Технические характеристики**

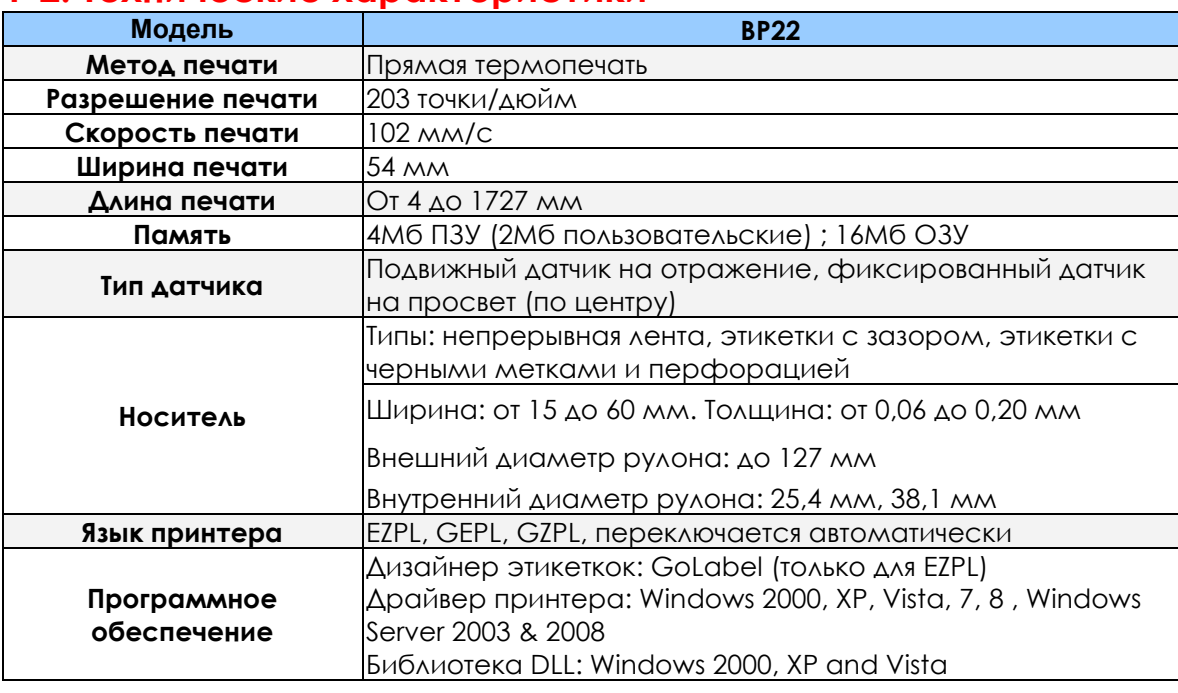

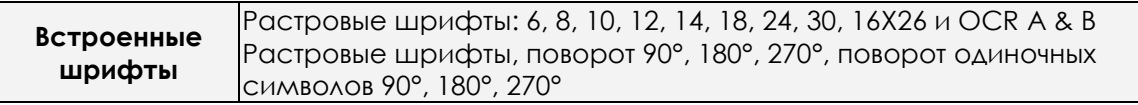

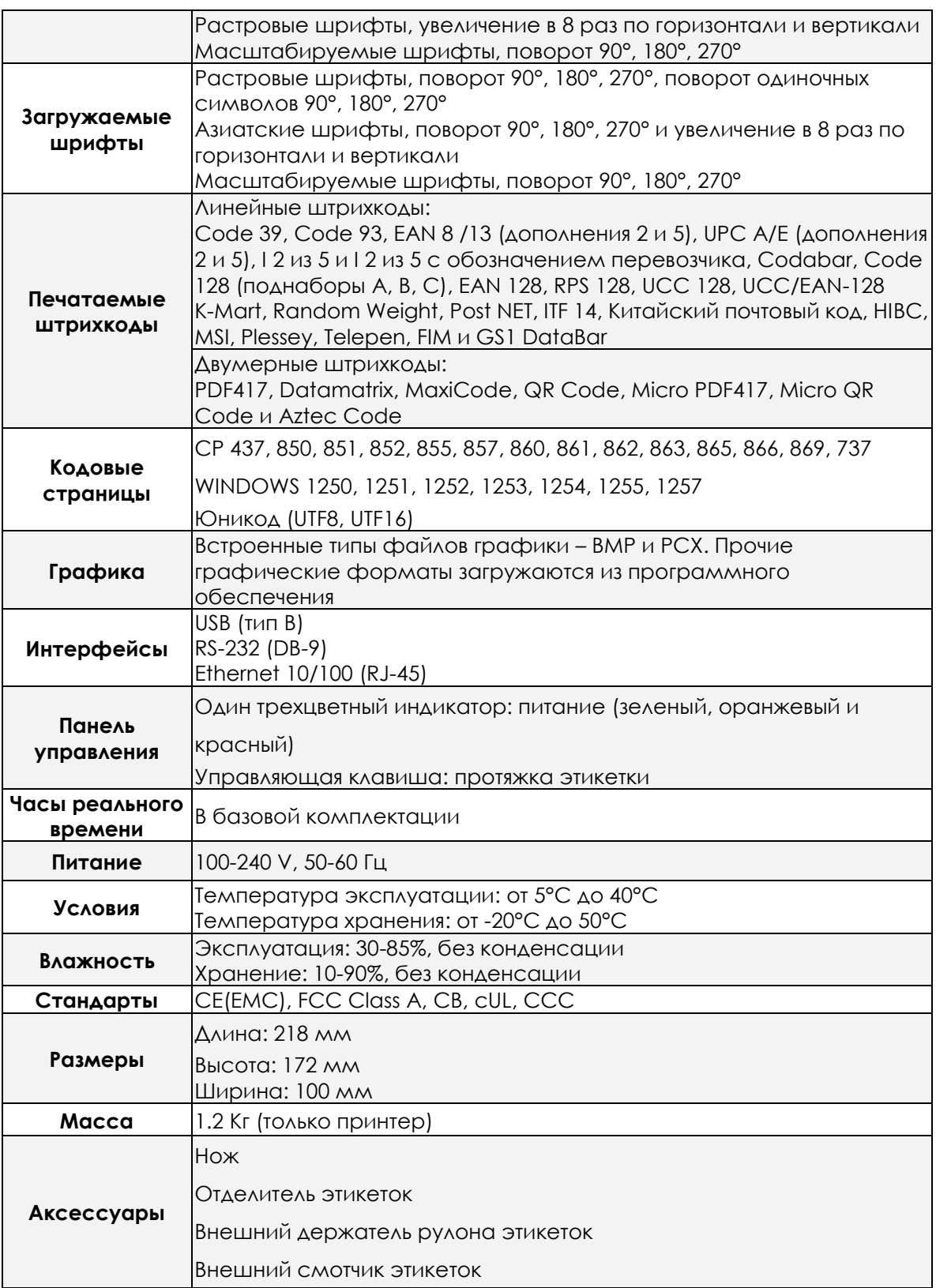

# <span id="page-5-0"></span>**1-3. О принтере**

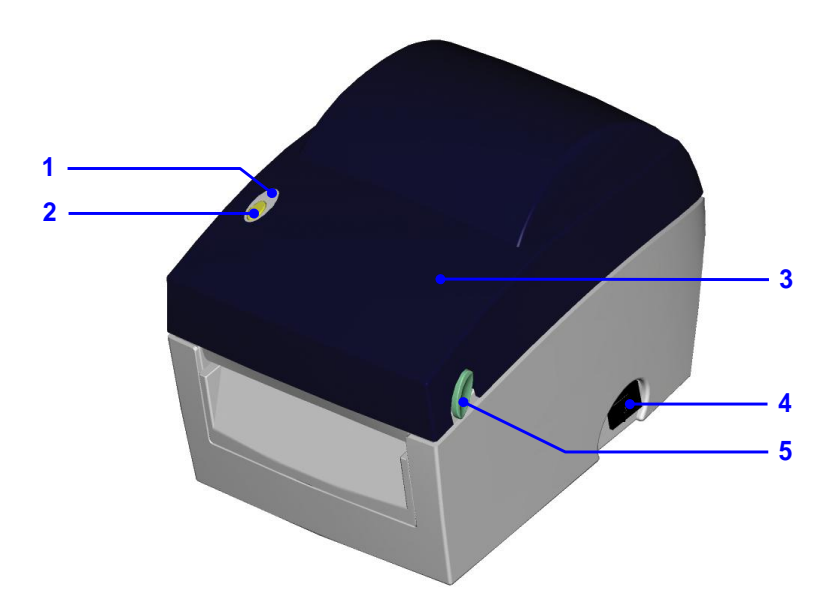

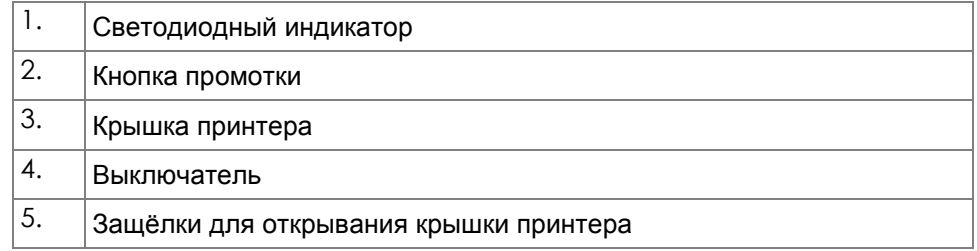

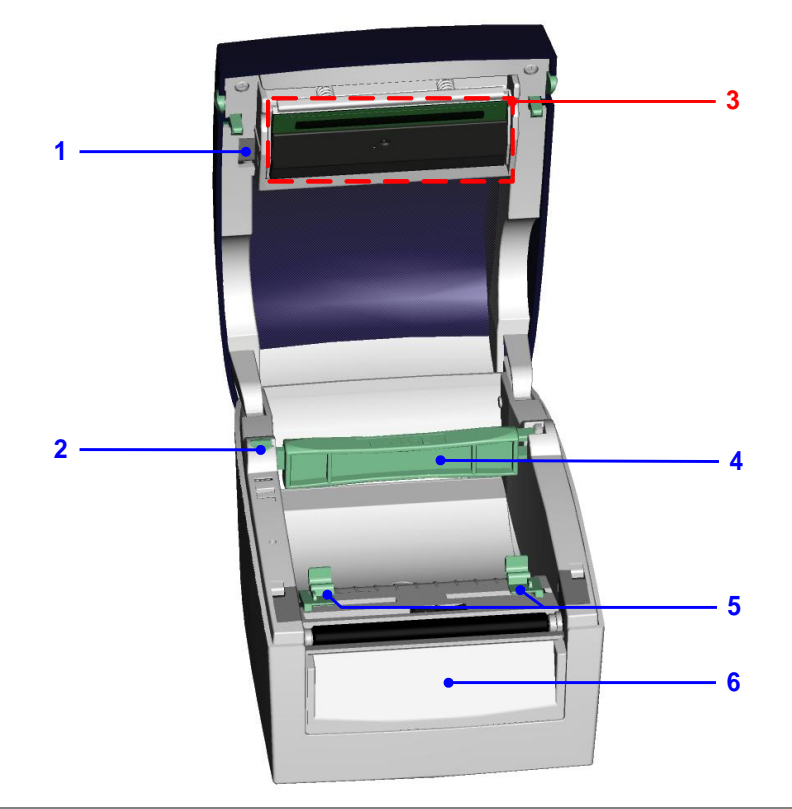

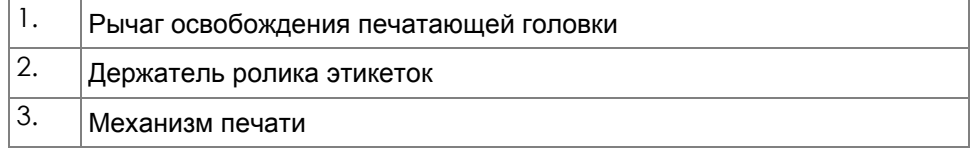

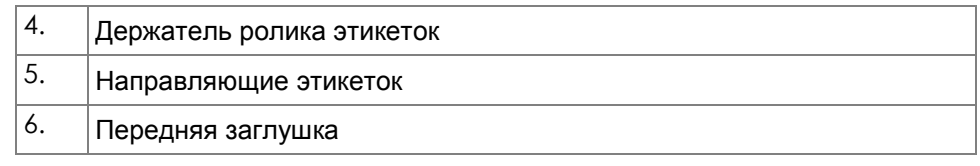

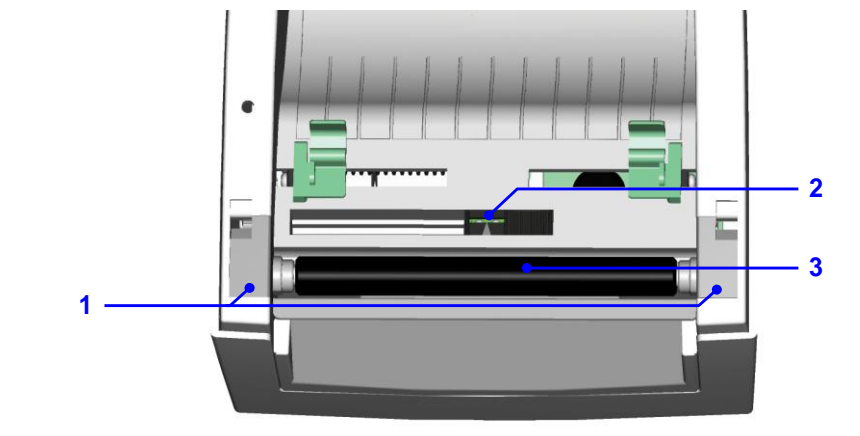

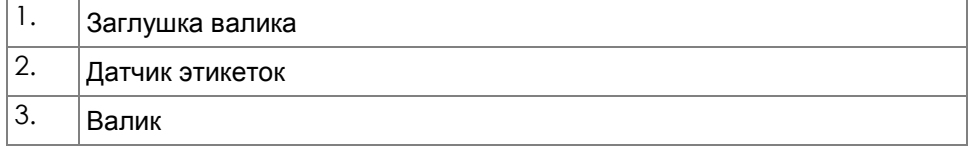

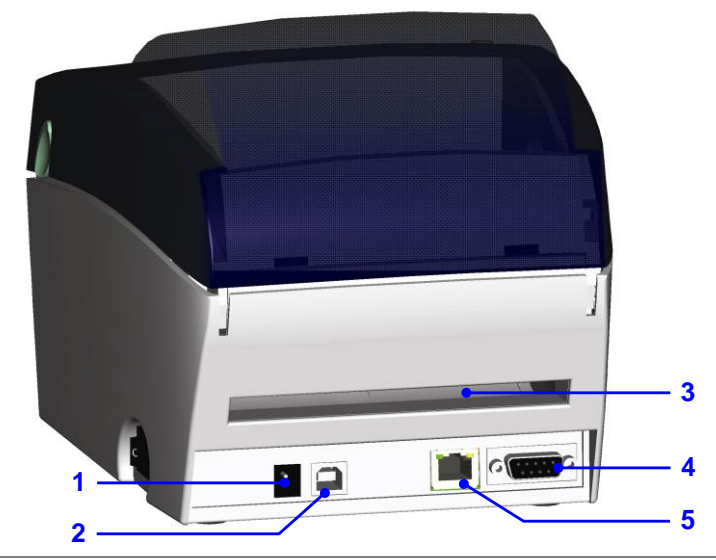

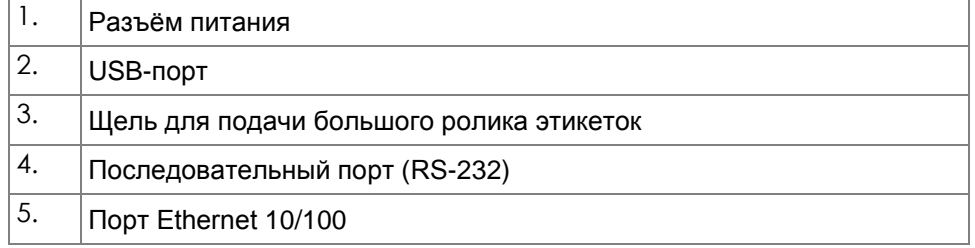

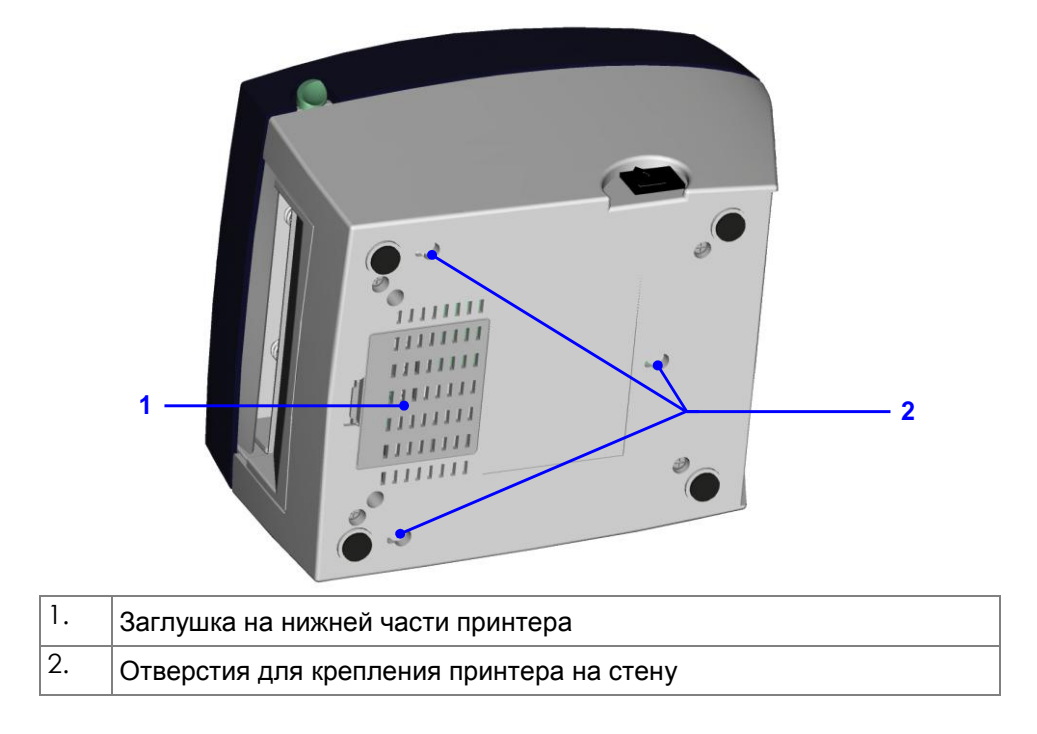

# <span id="page-8-0"></span>**2. Настройка принтера**

## <span id="page-8-1"></span>**2-1. Установка ролика этикеток**

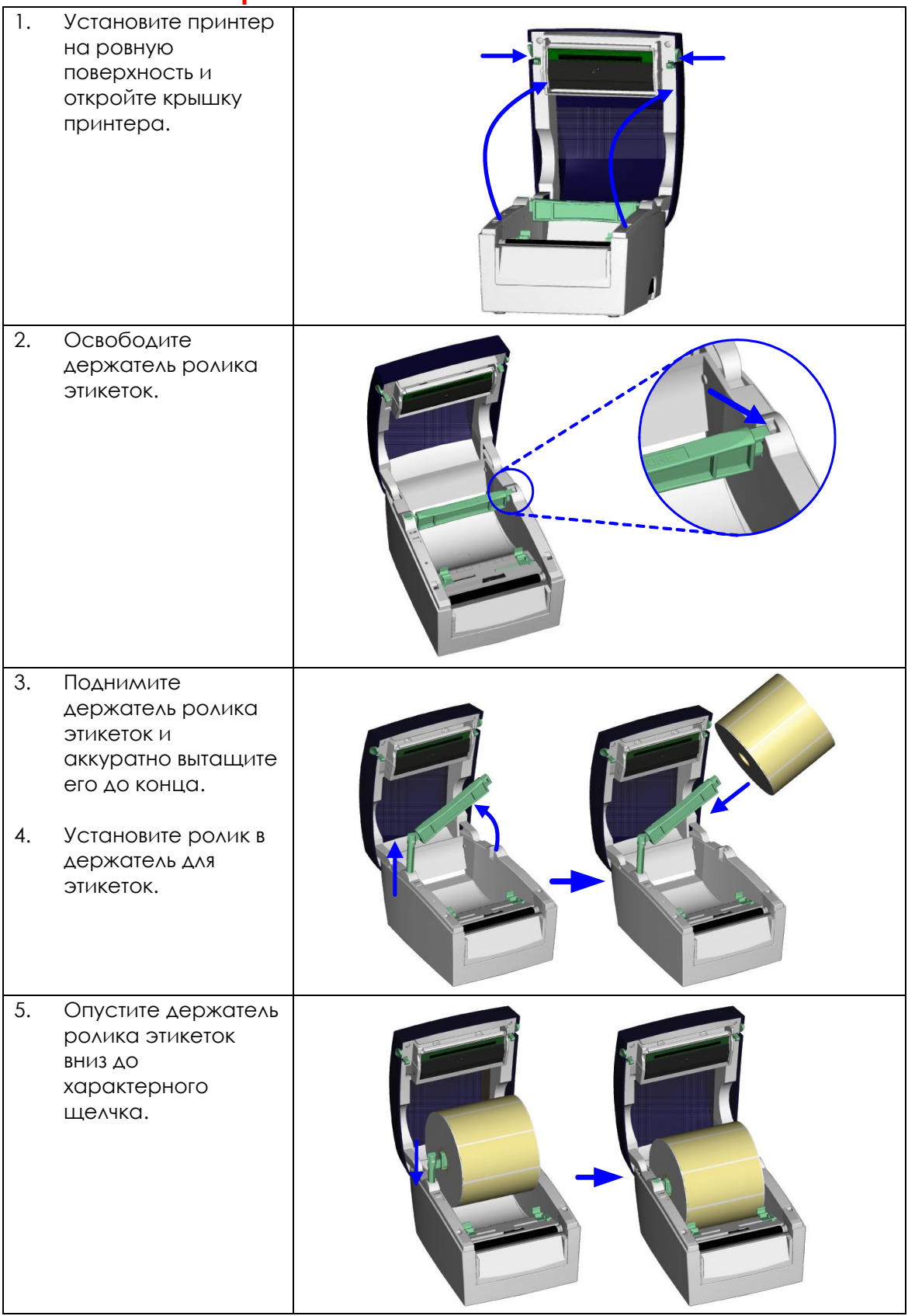

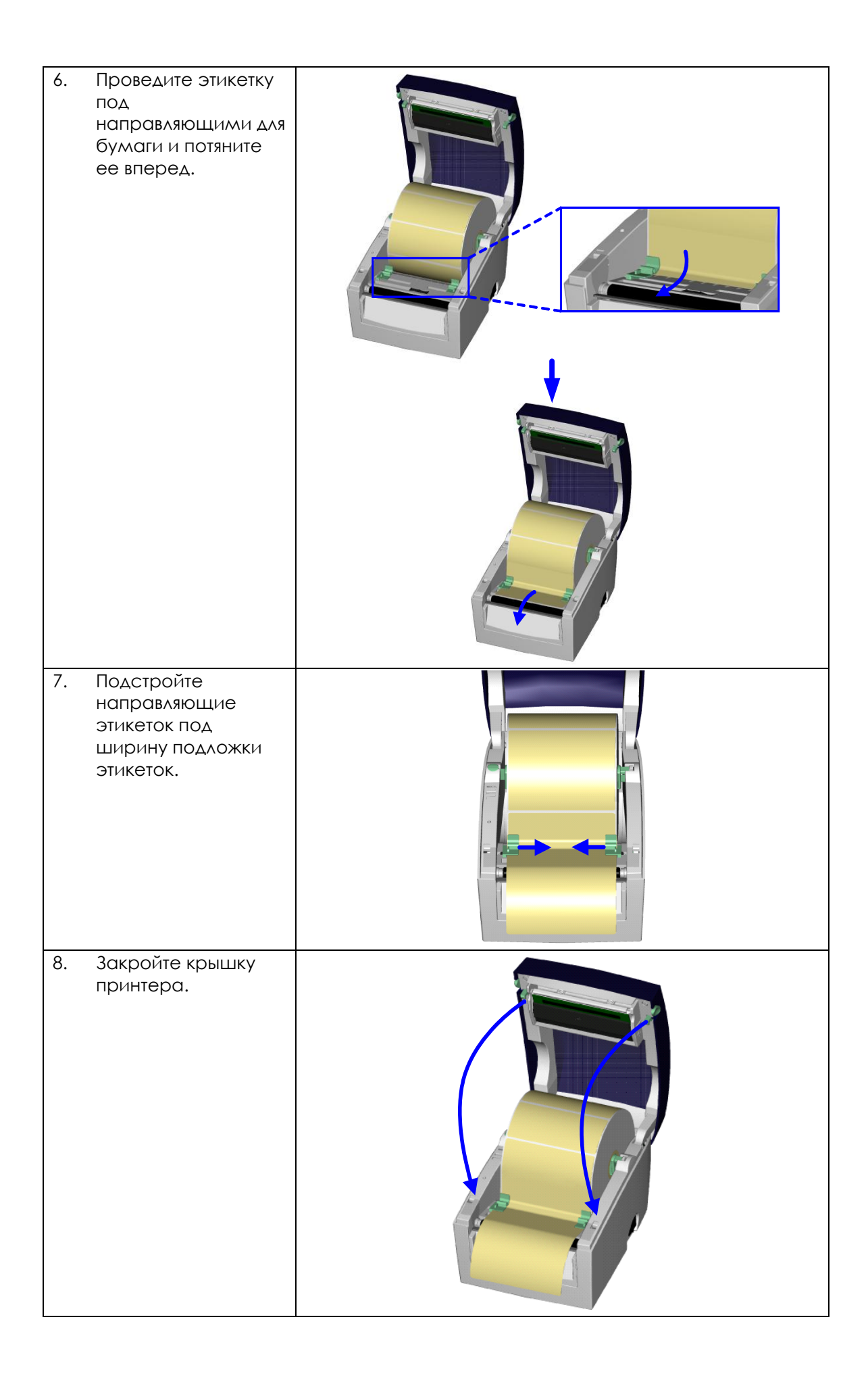

## <span id="page-10-0"></span>**2-2. Установка держателя ролика этикеток**

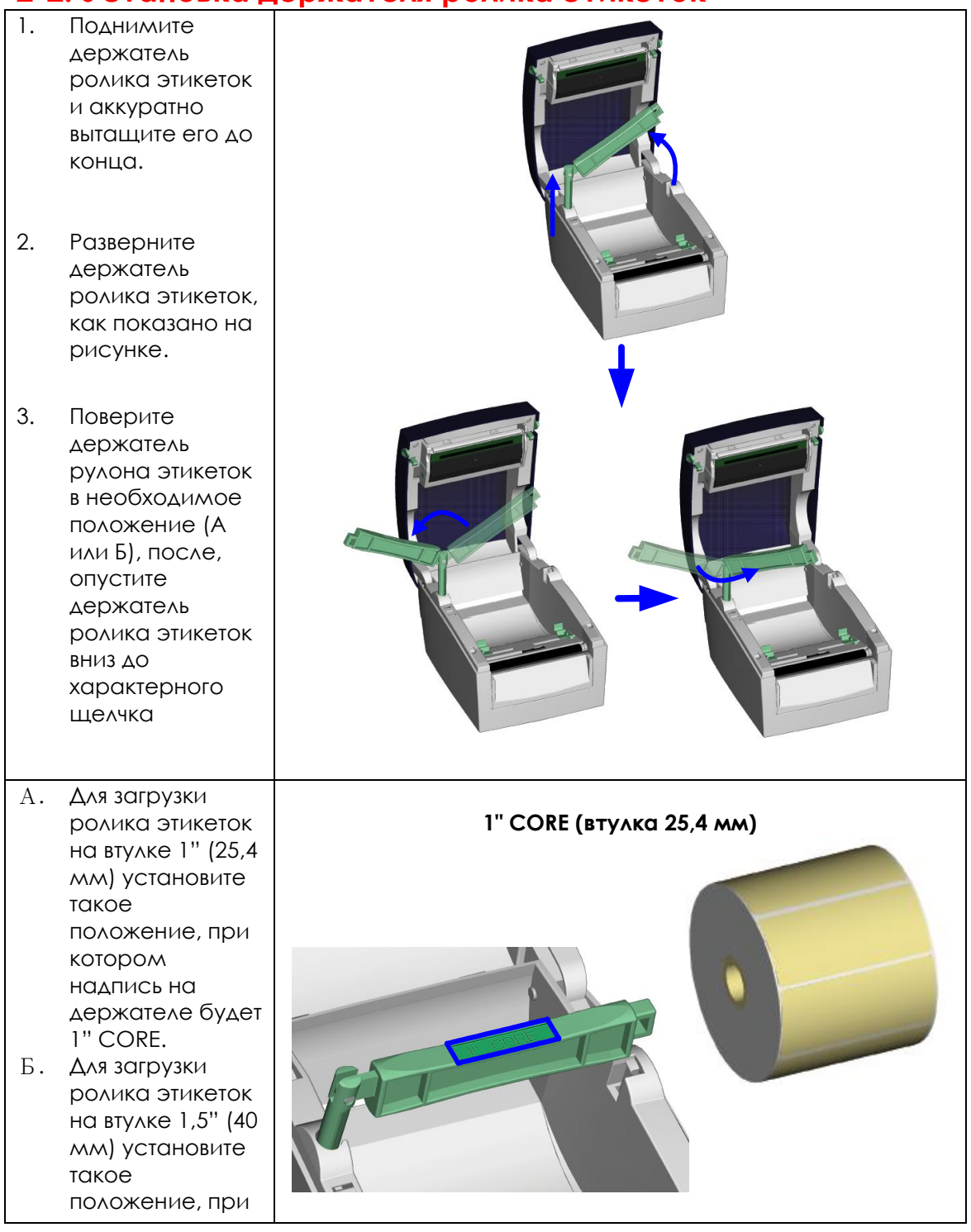

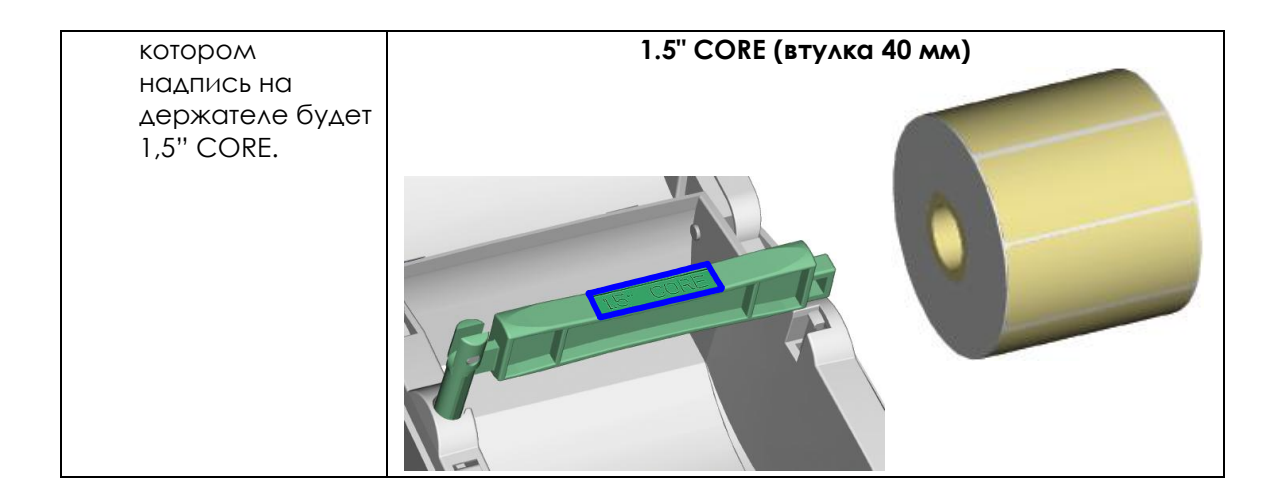

### <span id="page-11-0"></span>**2-3. Подключение принтера к ПК**

- 1. Убедитесь, что принтер отключен.
- 2. Подключите блок питания к сети, затем подключите его к принтеру.
- 3. Подключите принтер к компьютеру через порт USB или последовательный порт.
- 4. Включите принтер. На принтере должен загореться светодиодный индикатор.

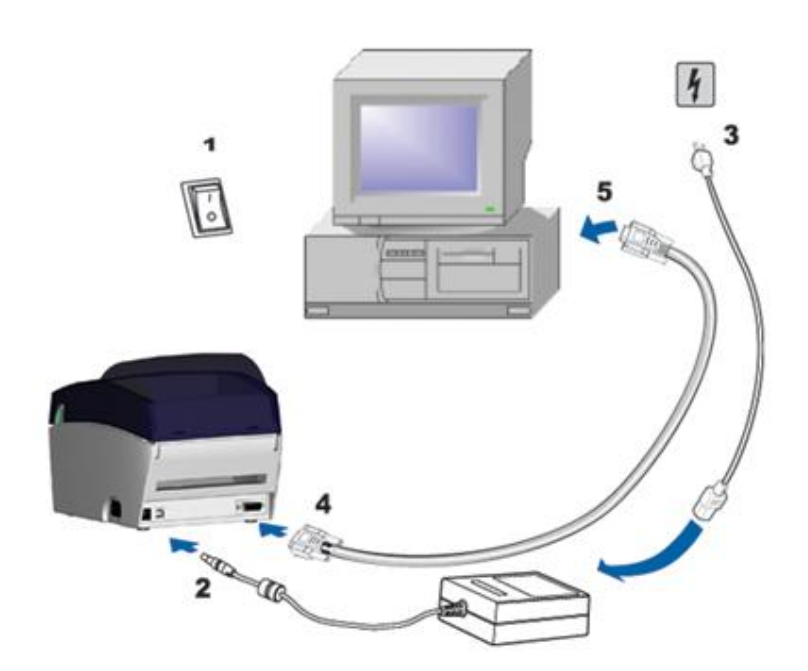

## <span id="page-12-0"></span>**2-4. Установка драйвера принтера**

1. Вставьте диск в дисковод ПК и откройте папку "Драйверы **Windows Drivers** Windows" File Edit View Favorites Tools Help 唁 G  $\chi$ P le 2. Для начала **Back** Forward Cut Search  $\mathsf{LID}$ Copy Paste установки Address **D:** Windows Drivers запустите файл, **File and Folder Tasks**  $\otimes$ указанный на рисунке. BP\_driver Make a new folder Publish this folder to the Web Share this folder 3. Следуйте **Seagull Driver Wizard**  $\vert x \vert$ инструкциям Добро пожаловать в Seagull мастера Driver Wizard установки. Этот мастер поможет установить и удалить драйверы принтера. 4. Выберите "Установить Выберите нужное действие? драйверы © Установить драйверы принтера принтера", **С Удалить драйверы принтера** чтобы приступить к установке драйверов — < ∐азад  $\Delta$ алее > Отмена 5. Из списка **Seagull Driver Wizard**  $\vert x \vert$ молелей Укажите модель принтера выберите BP2, От производителя и модели принтера зависит, какой драйвер будет BP2 GEPL или использован. BP2 GZPL.Укажите модель своего принтера. ⊡ Изготовитель Модель принтера Barcode Printer BP-DT-2 GEPL BP-DT-4 BP-DT-4 GEPL BP<sub>2</sub> BP2 GEPL BP2 GZPL BP<sub>2x</sub> Источник: C:\Seagull Обзор... Версия: 7.3.6 М-0 (09/04/2014) < Назад  $\Delta$ алее > Отмена

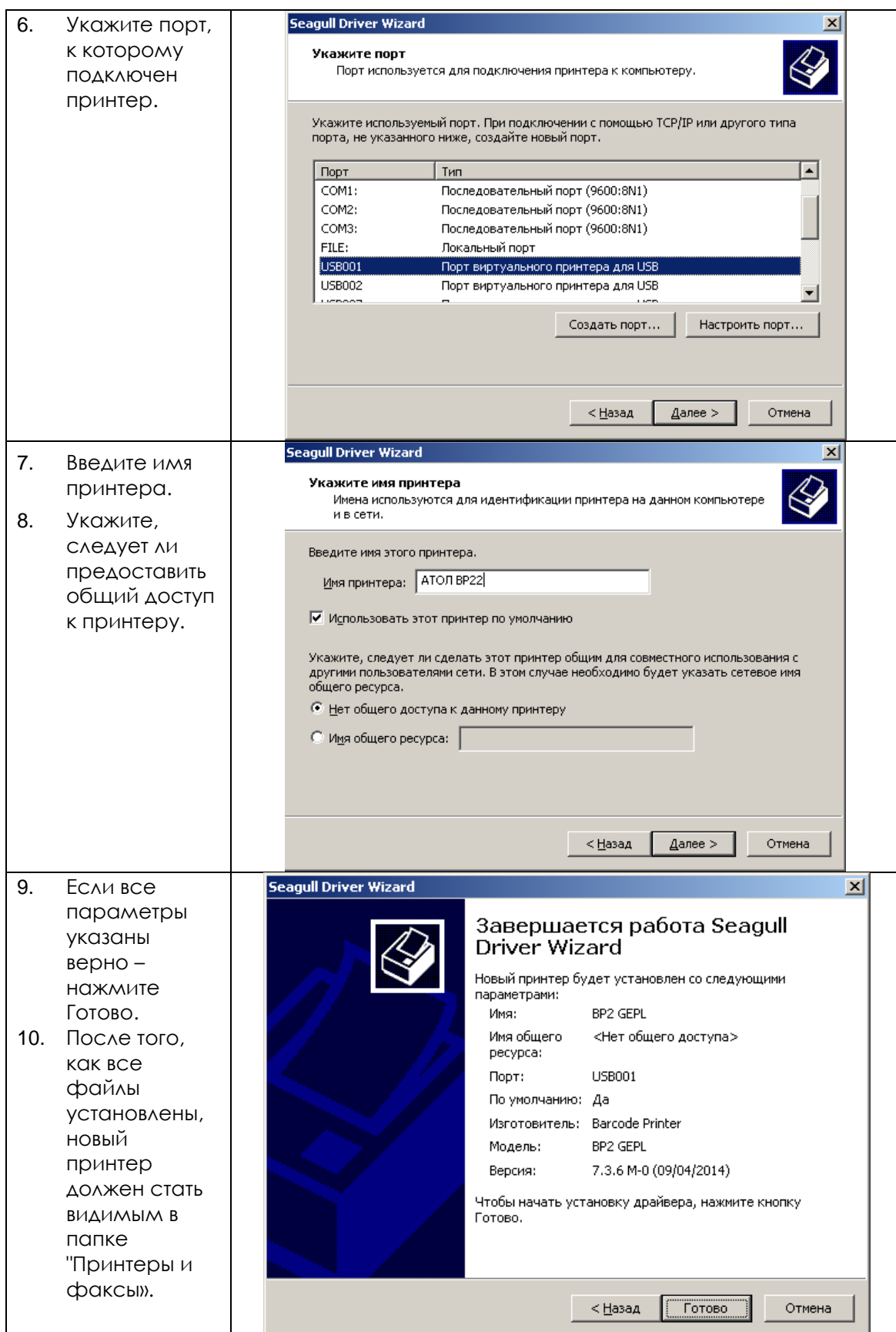

## <span id="page-14-0"></span>**3. Панель управления принтером**

### <span id="page-14-1"></span>**3-1. Кнопка промотки**

При нажатии кнопки промотки, принтер перемещает этикетку в установленное положение остановки. Если используется непрерывный носитель, промотки происходит до момента отпускания кнопки промотки. Если используются стандартные этикетки, нажатие кнопки промотки переместит только одну этикетку. Если этикетка не остановится в правильном положении, следует запустить калибровку (см. раздел 3-3).

### <span id="page-14-2"></span>**3-2. Светодиодный индикатор**

Удерживая кнопку промотки, включите принтер. После двух звуковых сигналов, светодиодный индикатор загорится красным. Отпустите кнопку промотки. Принтер автоматически измерит размер этикетки (см. раздел 4-3.) и выполнит печать тестовой страницы (см. раздел 4-4.)

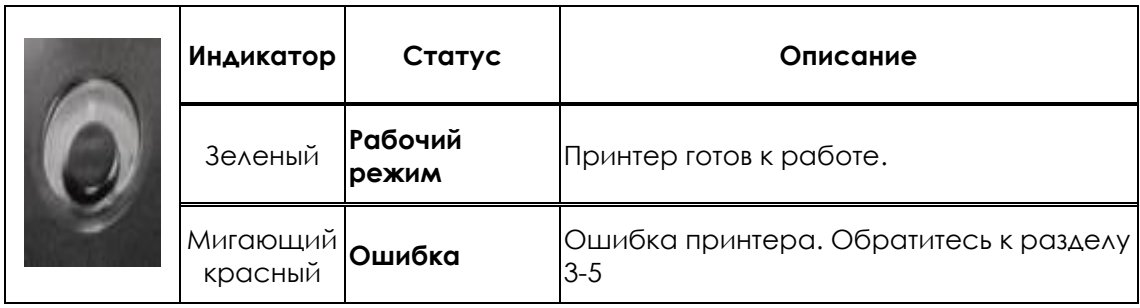

### <span id="page-14-3"></span>**3-3. Калибровка**

Принтер может автоматически детектировать высоту этикетки и сохранять размер в памяти принтера.

- 1. Убедитесь, что датчик этикеток расположен правильно.
- 2. Убедитесь, что носитель установлен правильно.
- 3. Выключите принтер.
- 4. Удерживая кнопку промотки, включите принтер. Когда индикатор начнет мигать

красным, отпустите кнопку промотки. После этого принтер измерит материал для

этикеток и сохранит высоту этикетки.

5. После успешного измерения материал для этикеток принтер выполнить печать этикетки для самопроверки.

## <span id="page-15-0"></span>**3-4. Самотестирование**

Функция самотестирования помогает определить, правильно ли работает принтер. Принтер распечатывает следующую страницу:

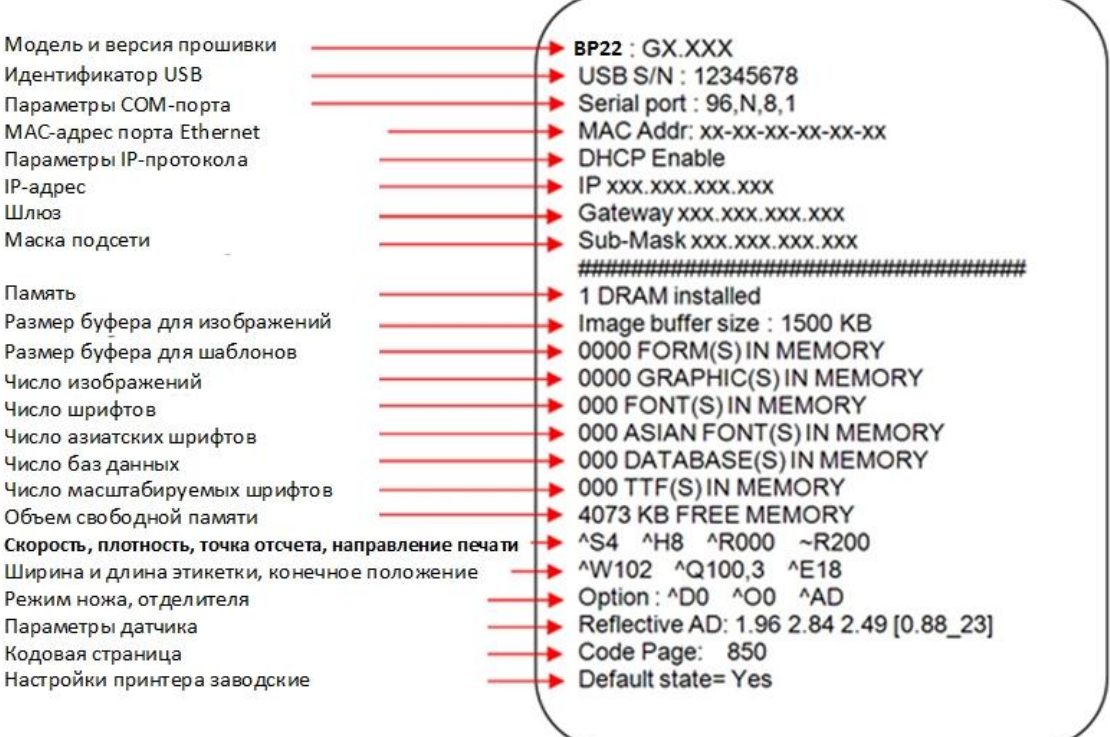

## <span id="page-16-0"></span>**3-5. Индикация ошибок**

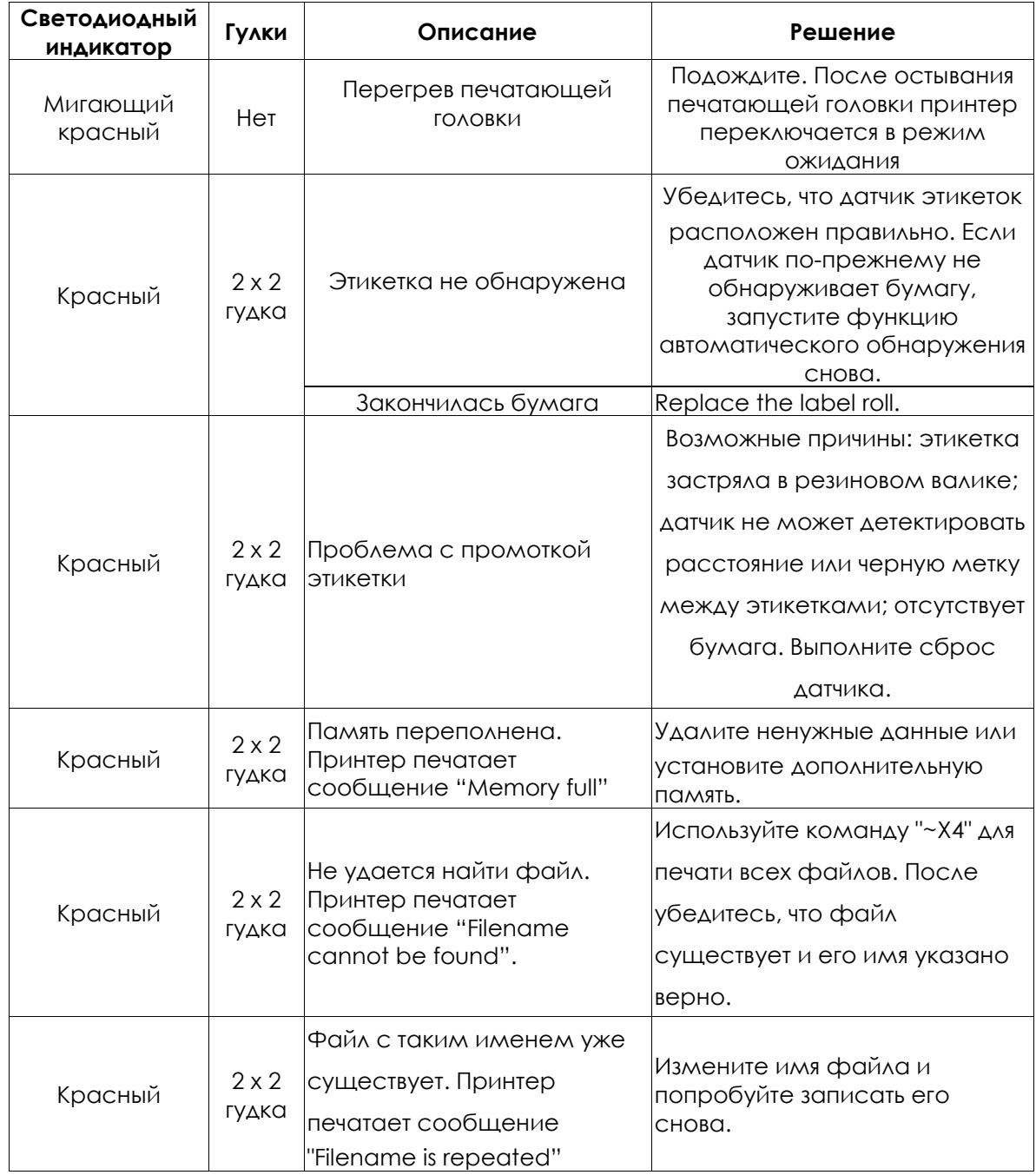

# <span id="page-17-0"></span>**4. Утилита NetSetting для настройки Ethernet**

### <span id="page-17-1"></span>**4-1. Установка утилиты NetSetting**

Утилита NetSetting используется для управления конфигурациями сети при подключении к принтеру через порт Ethernet. Для установки утилиты выполните следующие действия.

- **1.** Вставьте диск в дисковод ПК и откройте папку "Ethernet".
- **2.** Выберите и запустите файл инсталляции утилиты, как указано на рисунке

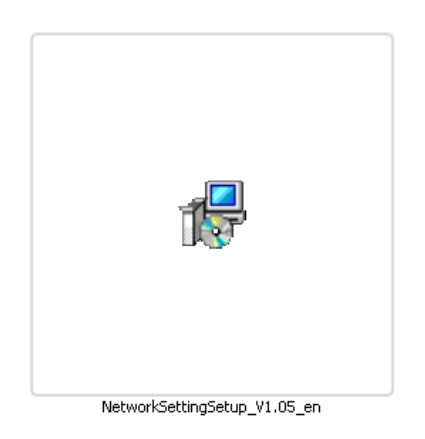

- **3.** Следуйте инструкциям мастера установки.
- **4.** Укажите папку установки утилиты

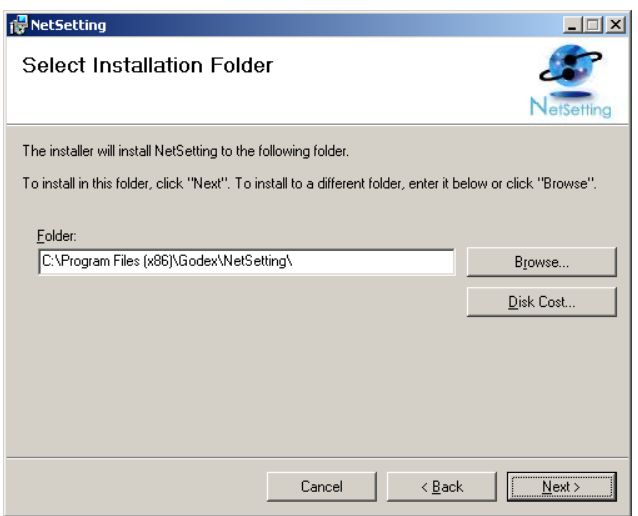

- **5.** Нажмите Next
- **6.** После завершения установки утилиты, на рабочем столе появится иконка **NetSetting**

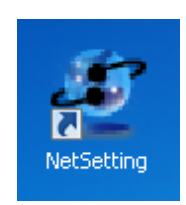

## <span id="page-18-0"></span>**4-2. Интерфейс NetSetting**

Запустите утилиту NetSetting, появится начальная страница, показанная на рисунке ниже. На ней отображается основная информация о подключенном принтере и ПК.

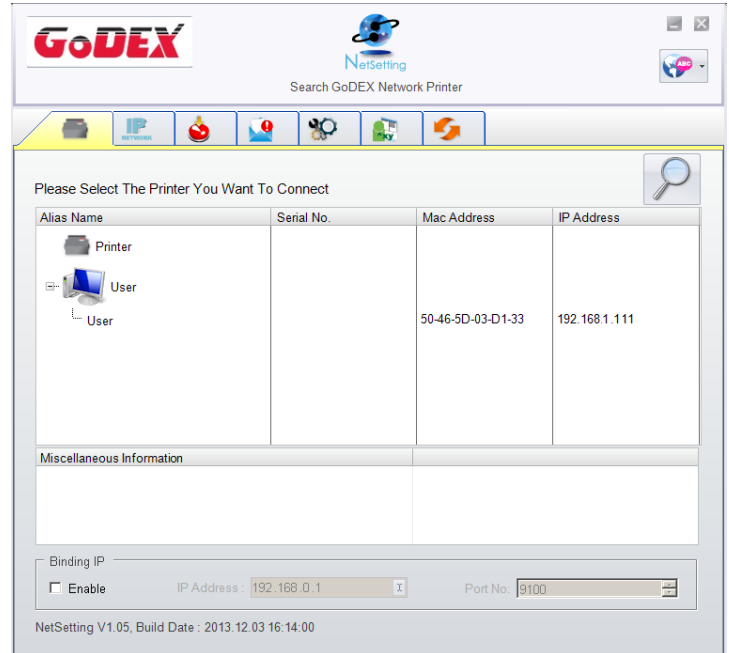

Щелкните значок увеличительного стекла для поиска принтеров АТОЛ BP22 в сетевой среде, подключенных через порт Ethernet. После обнаружения подключенного принтера, он будет приведен на начальной странице.

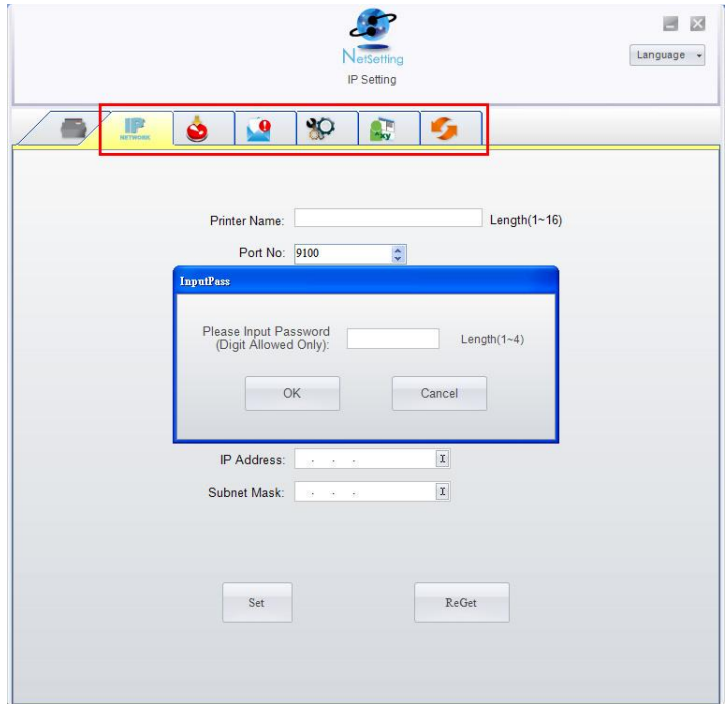

Сверху есть шесть вкладок, которые можно использовать для настройки различных типов параметров сети. В целях безопасности, для входа на страницы конфигурации необходим правильный пароль (по умолчанию 1111, можно изменить на вкладке IP Setting).

#### **Настройка IP**

На вкладке IP Setting можно изменить имя принтера, номер порта, настройки шлюза и пароль для настройки принтера. Также можно изменить IP-адрес (DHCP статический IP).

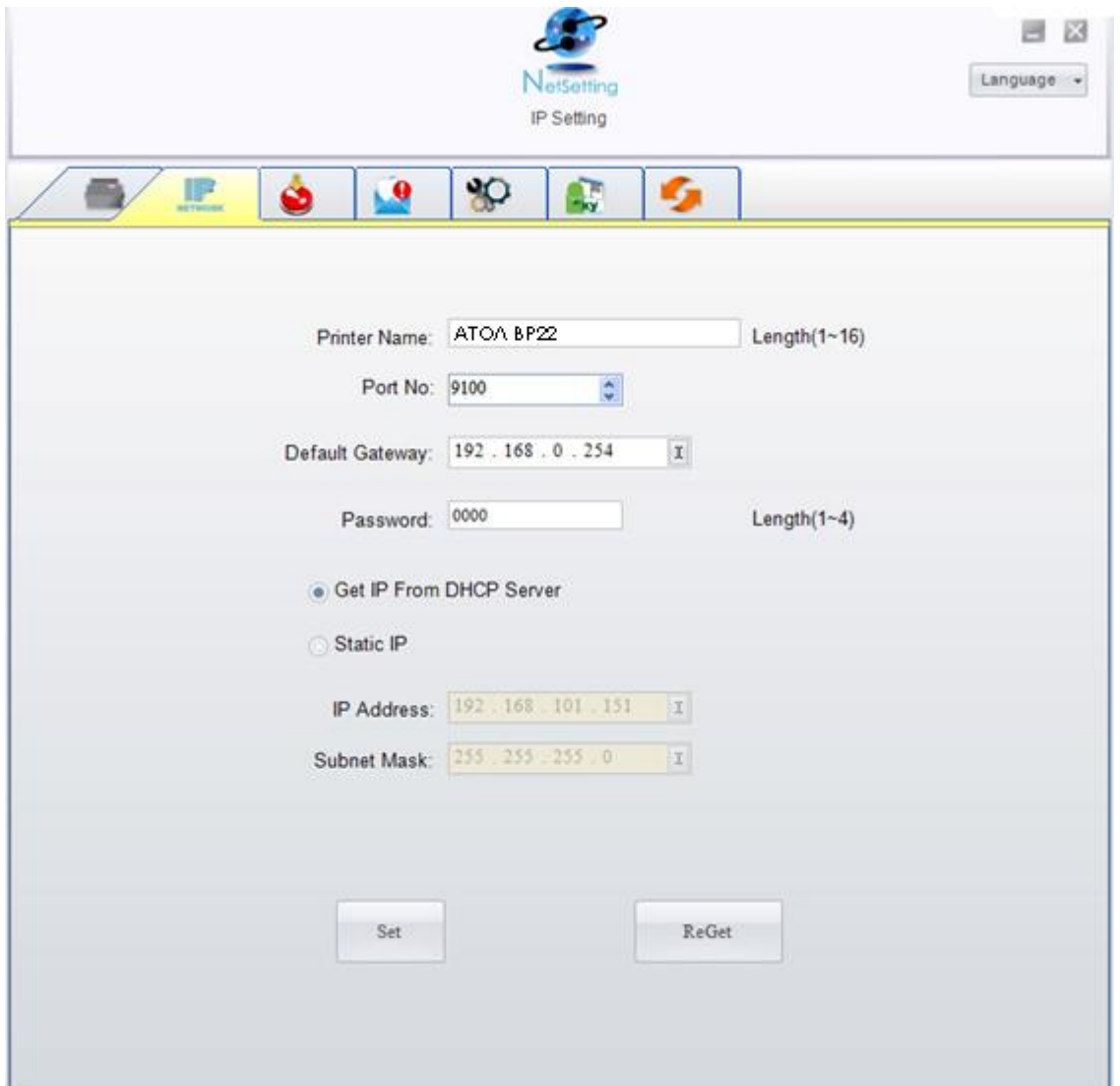

Чтобы применить настройки, нажмите "Set". Для повторного получения настроек принтера нажмите "ReGet».

*Чтобы полностью воспользоваться преимуществами программы NetSetting, необходимо знание основных принципов работы с сетью. За необходимой информацией о настройках сети обратитесь к своему администратору сети.*

#### **Настройка адреса оповещений**

При возникновении ошибки на принтере NetSetting будет отправлять оповещения на указанный адрес электронной почты. Оповещения отправляются по протоколу SMTP (Simple Mail Transfer Protocol) и/или SNMP (Simple Network Management Protocol). Установить или изменить конфигурации SMTP и SNMP можно на вкладке "Alert Mail Setting".

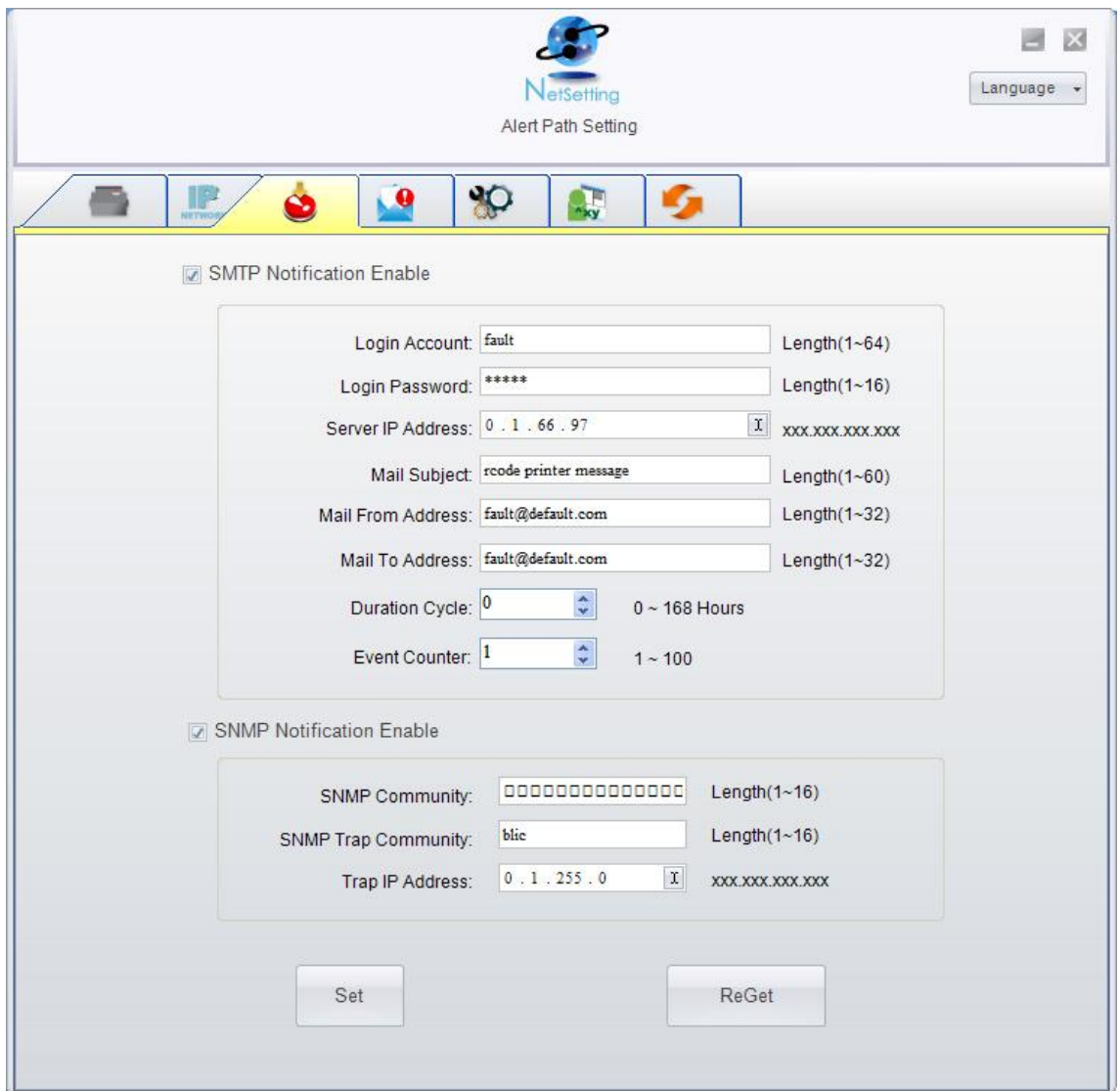

Чтобы применить настройки, нажмите "Set". Для повторного получения настроек принтера нажмите "ReGet».

#### **Настройка списка оповещений**

Используя функцию оповещений можно выбрать, о каких случаях ошибок необходимо оповещать пользователя. Помимо этого, можно установить предупреждения на отправку по протоколу SMTP, SNMP или по обоим протоколам.

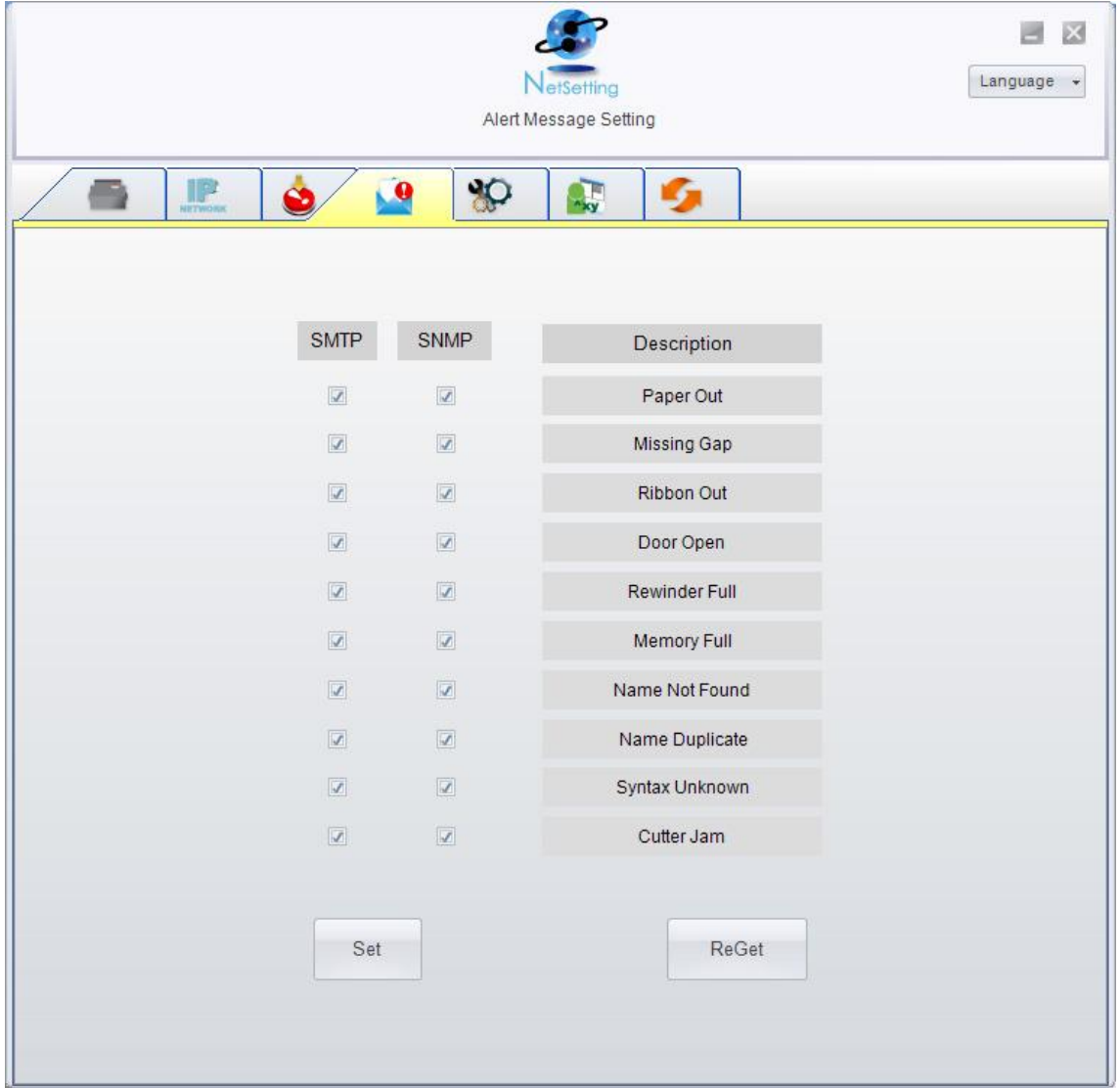

Чтобы применить настройки, нажмите "Set". Для повторного получения настроек принтера нажмите "ReGet».

#### **Конфигурация принтера**

Установите или измените конфигурацию подключенного принтера. Большинство ключевых для работы принтера настроек можно выполнить на этой вкладке Printer Configuration.

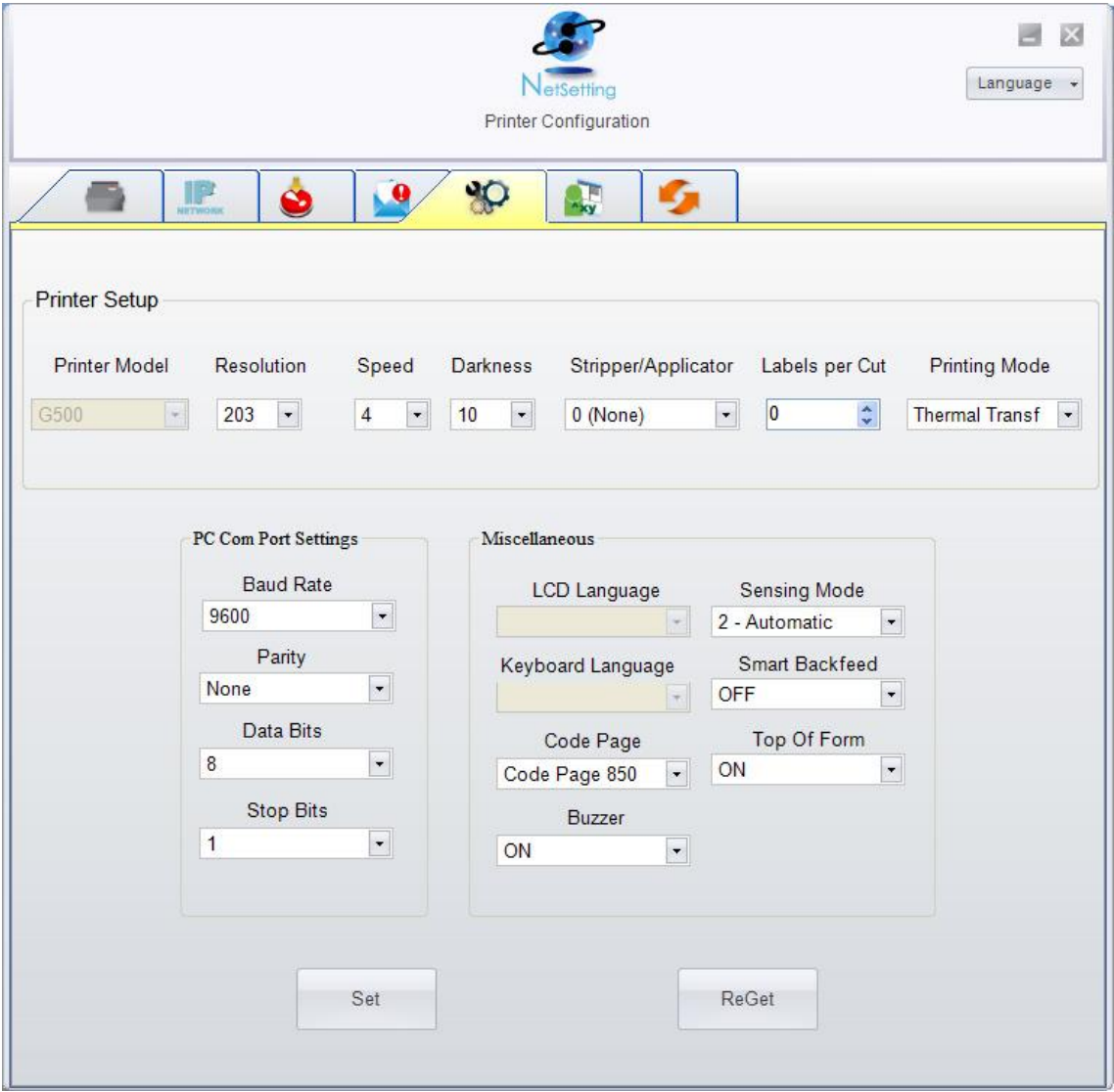

Чтобы применить настройки, нажмите "Set". Для повторного получения настроек принтера нажмите "ReGet».

#### **Пользовательская команда**

Вкладка "User Command" предоставляет собой интерфейс, с помощью которого пользователь может управлять принтером. Вводите команды для принтера в окно "Input Command". Нажмите "Send Command" для отправки команды в принтер. Для команд, которые возвращают ответ, этот ответ будет выведено в области "Output Message".

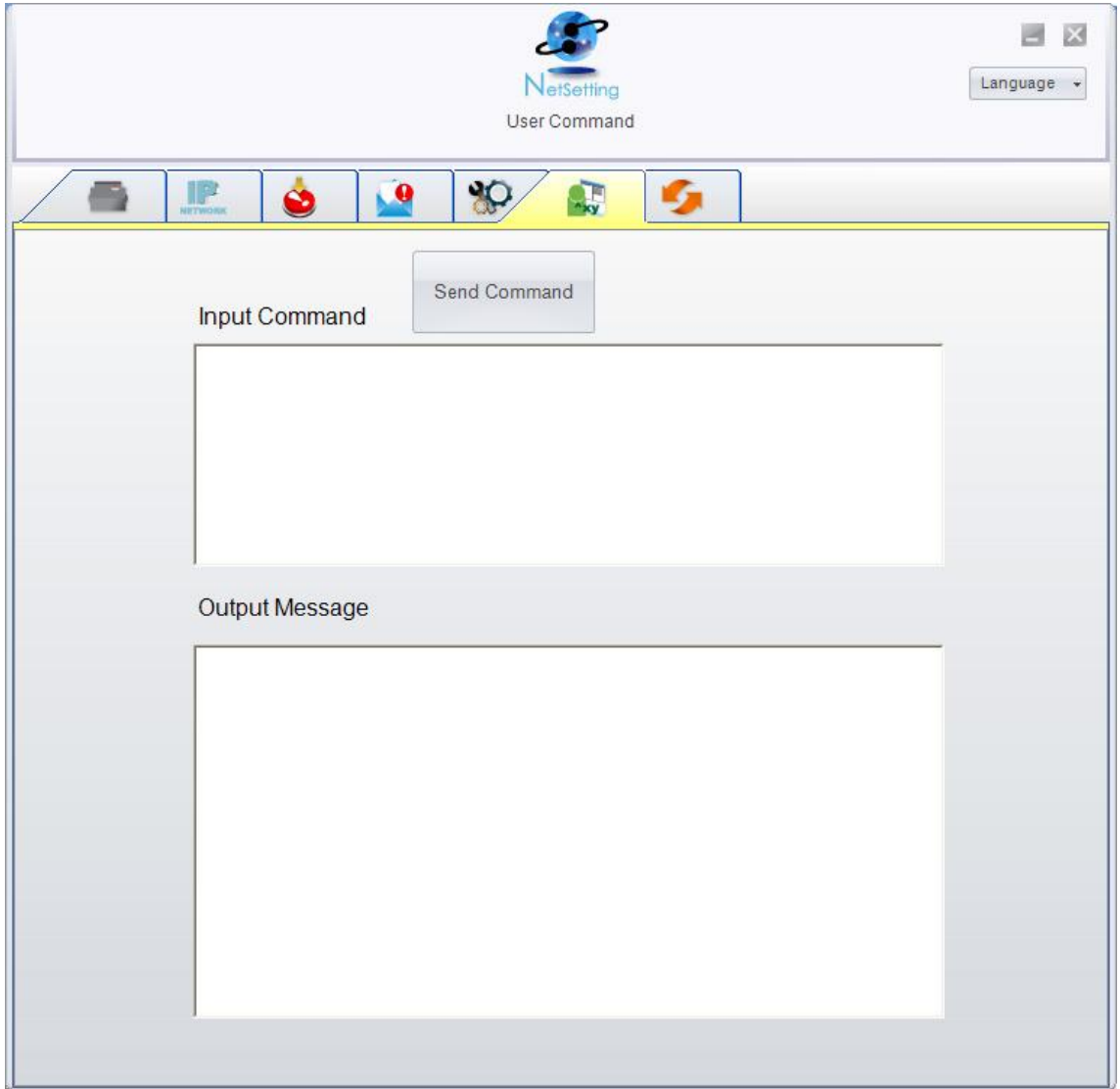

Для отправки команды через порт Ethernet нажмите кнопку " Send Command ". Таким образом, принтером можно управлять удаленно.

#### **Загрузка прошивки**

На вкладке " Firmware Download " на экран выводится текущая версия прошивки принтера. Если необходимо обновить прошивку, необходимо указать местоположение файла прошивки и нажать кнопку " Start Download Firmware ". Прошивка принтера после этого будет обновлена. Это также можносделать удаленно.

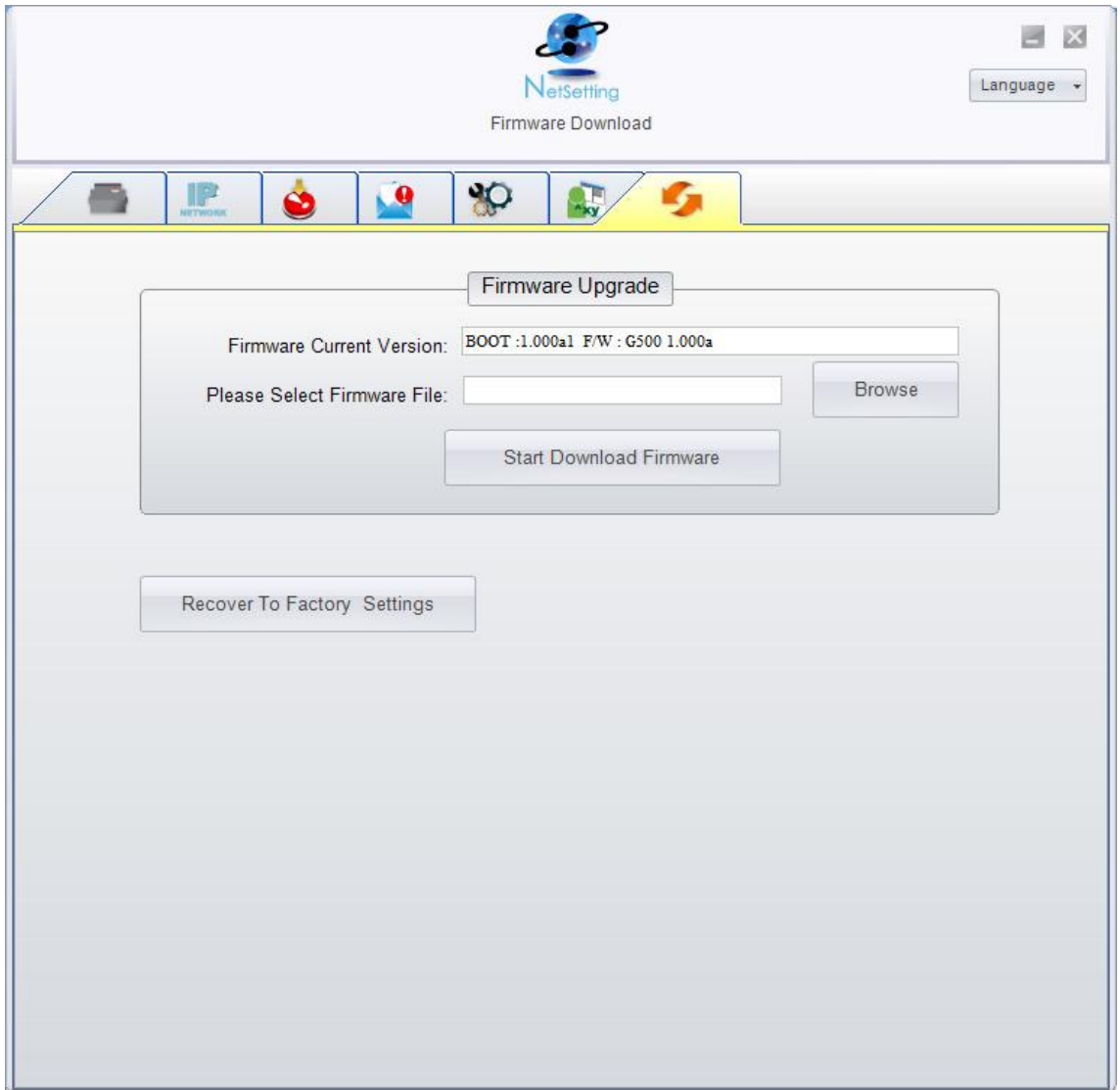

Также, для восстановления заводских настроек нужно нажать кнопку "Recover To Factory Settings".

# <span id="page-25-0"></span>**5. Аксессуары**

### <span id="page-25-1"></span>**5-1. Установка отделителя этикеток**

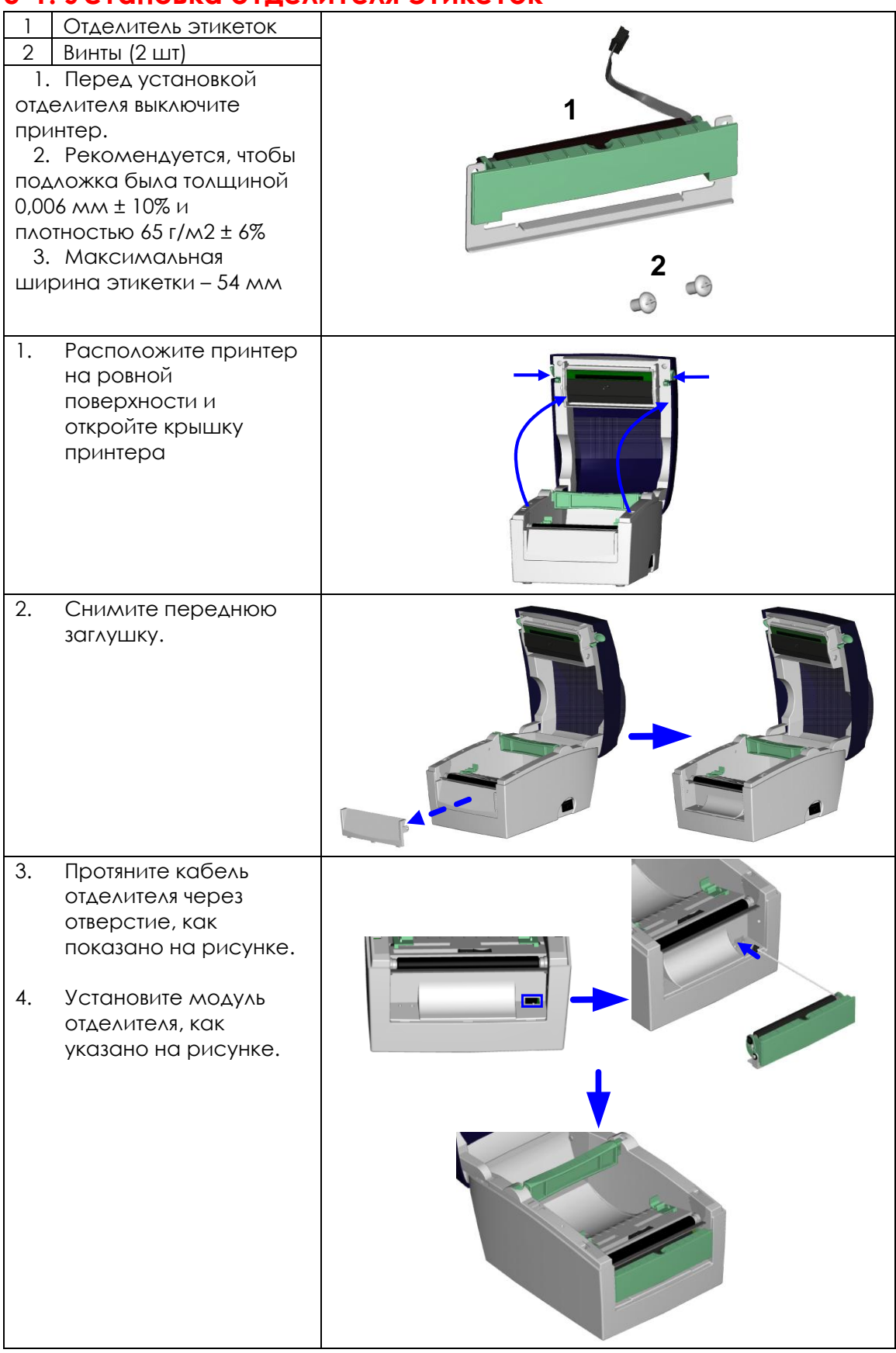

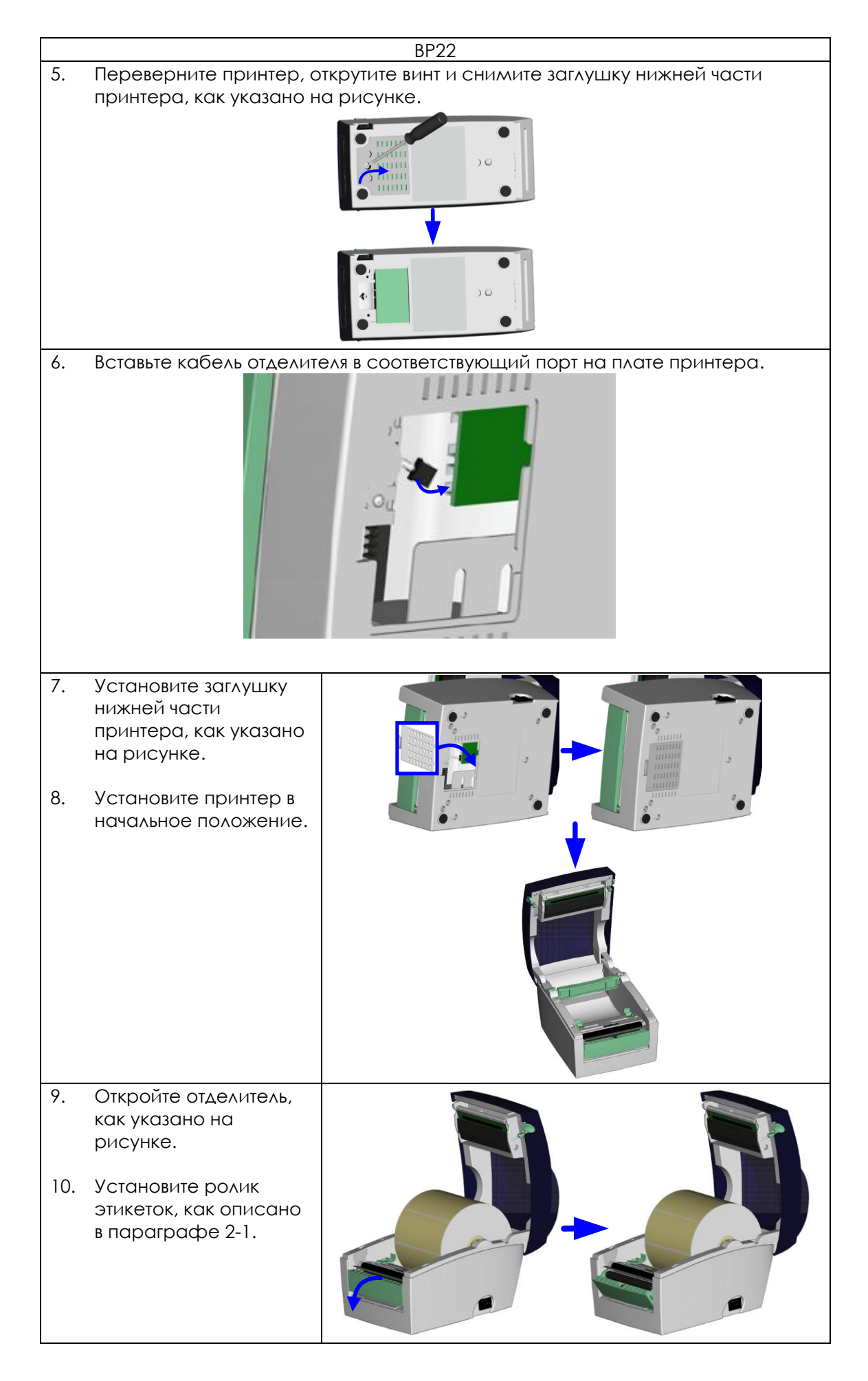

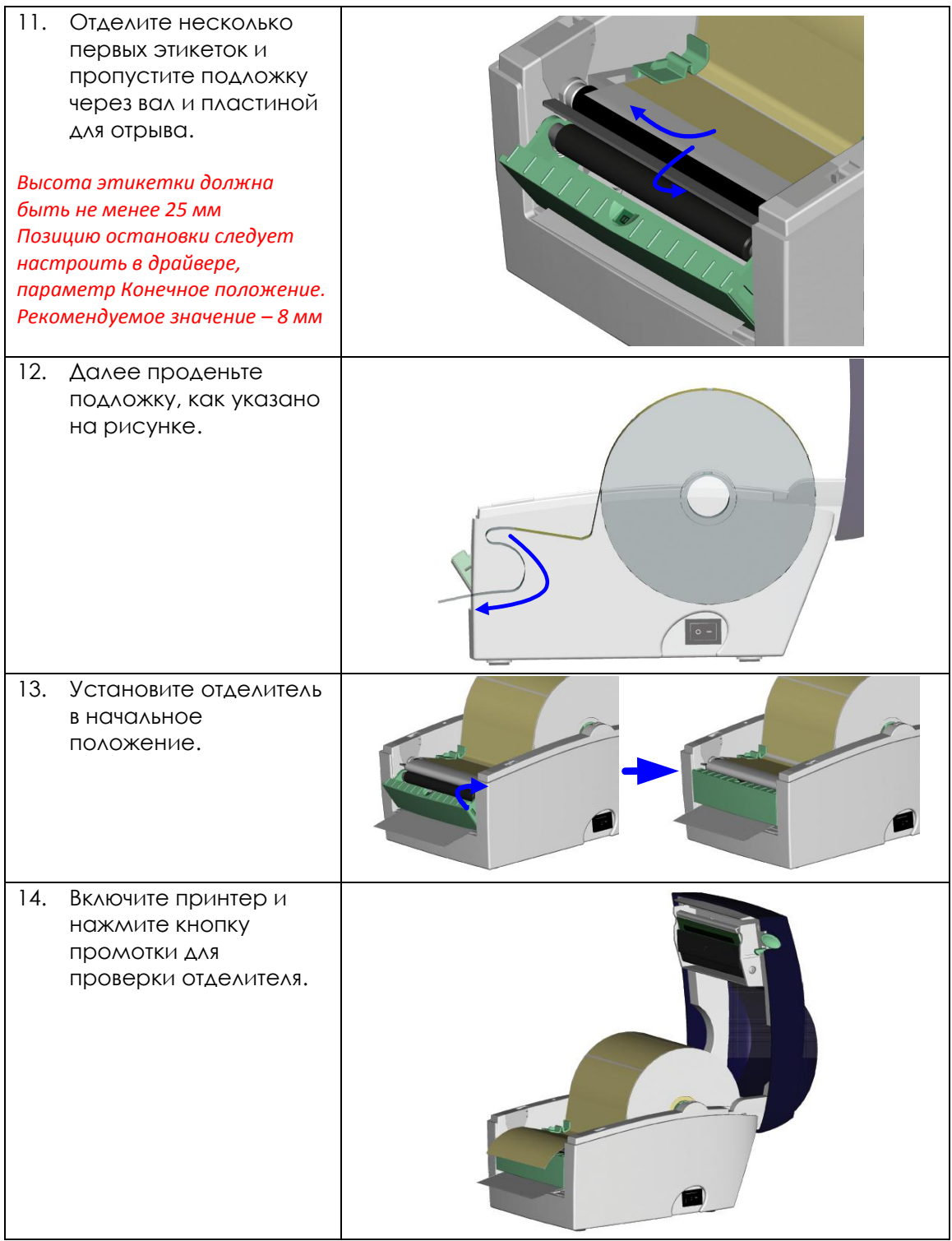

## <span id="page-28-0"></span>**5-2. Установка ножа**

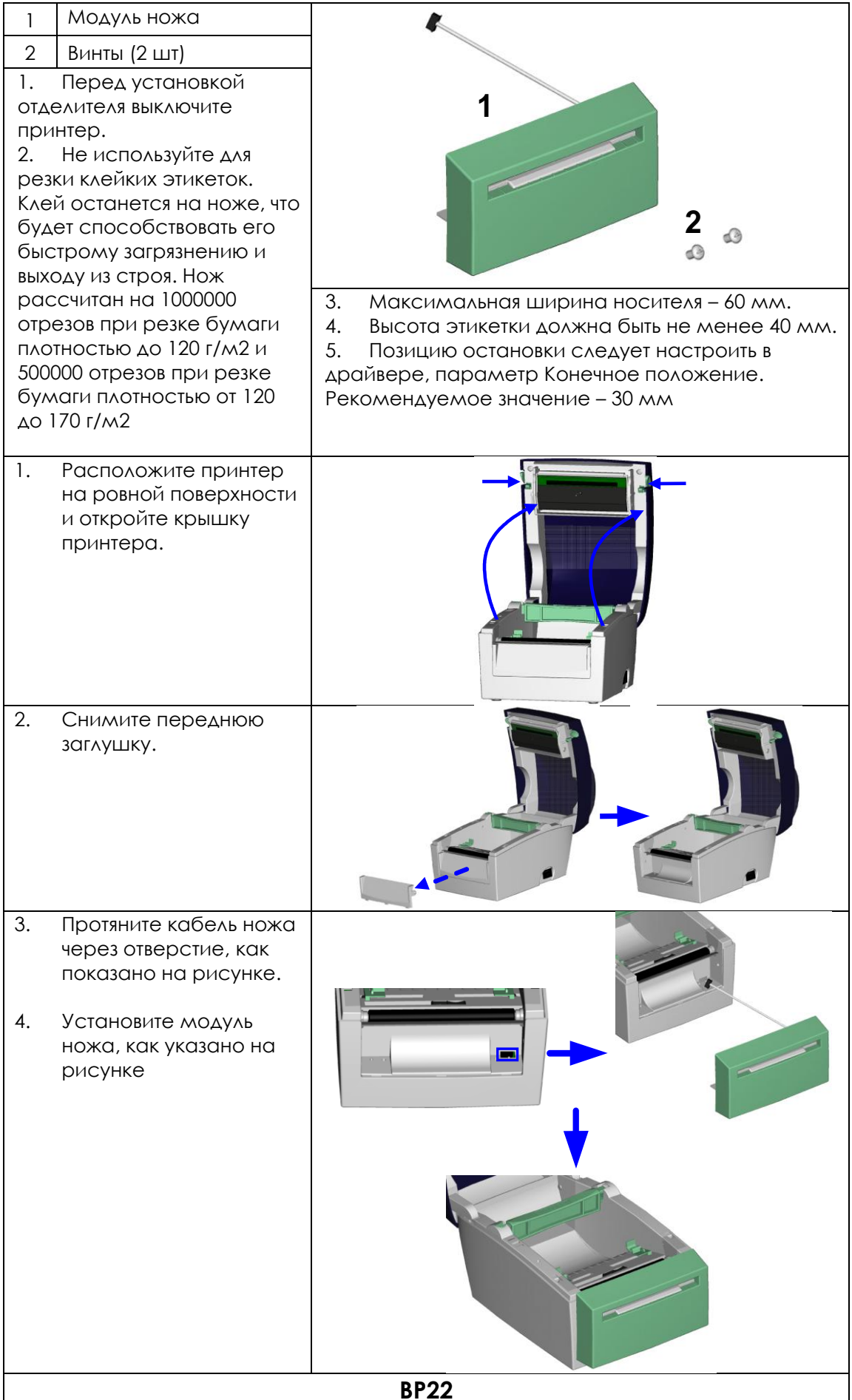

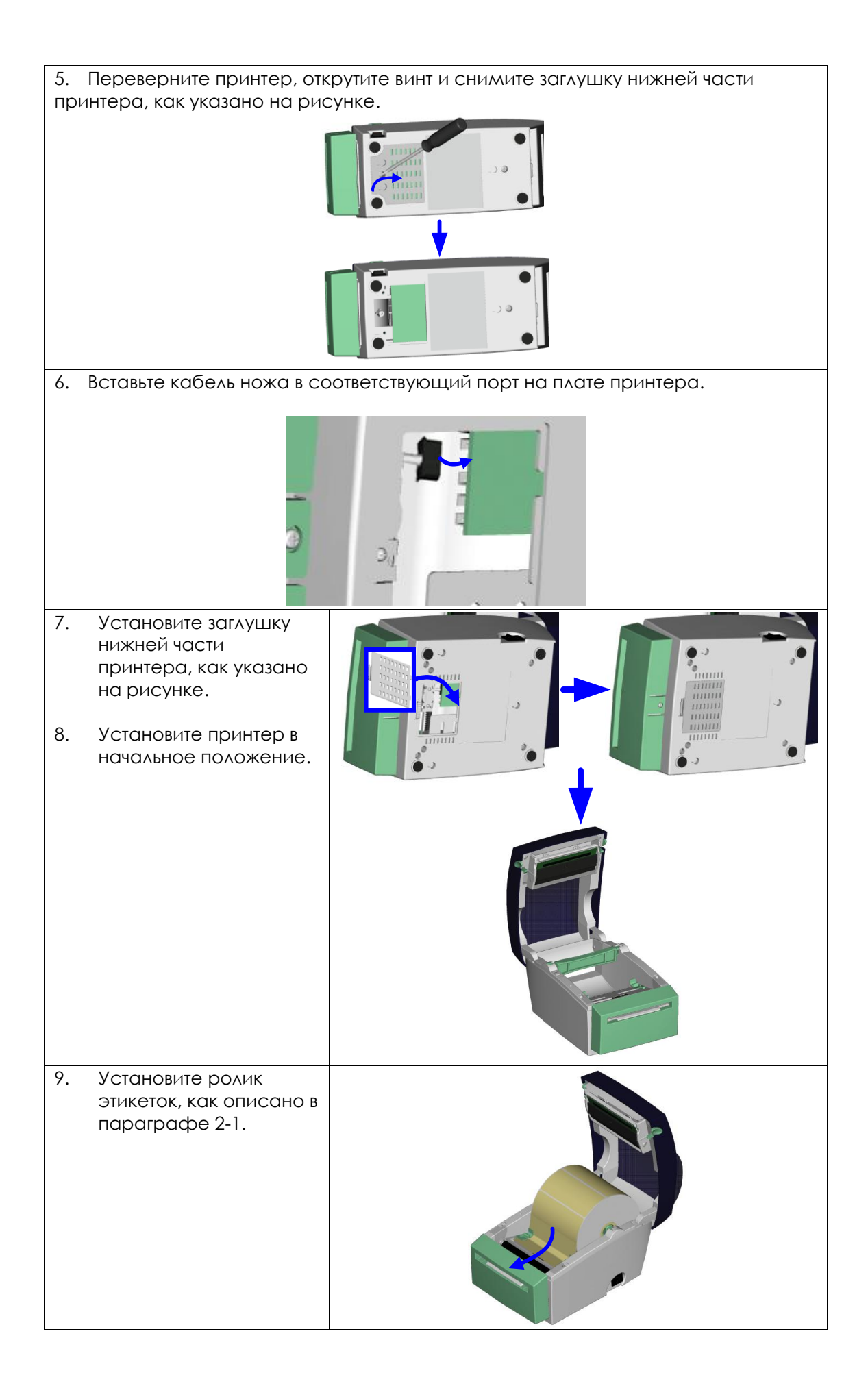

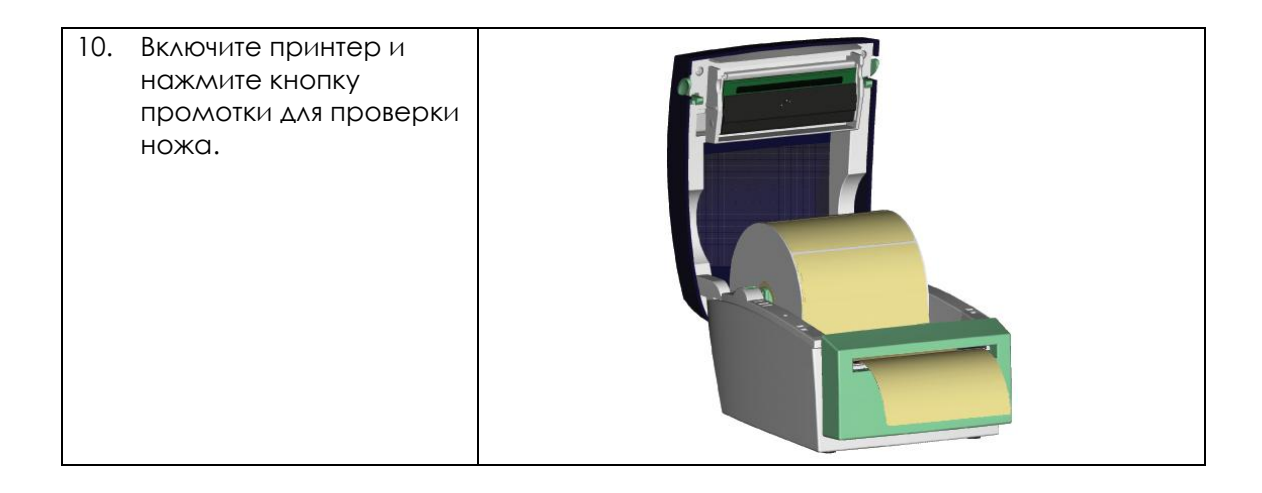

# <span id="page-31-0"></span>**6. Сопровождение и настройка**

## <span id="page-31-1"></span>**6-1. Чистка печатающей головки**

Грязь на печатающей головке или риббоне, а также остатки клея от подложки этикеток снижают качество печати и срок службы головки. По этой причине крышка принтера должна быть всегда закрыта. Защита бумаги или этикеток от грязи и пыли обеспечивает хорошее качество печати и больший срок работы печатающей головки. Для очистки печатающей головки выполните следующее:

- 1. Выключите принтер.
- 2. Откройте верхнюю крышку.
- 3. Для удаления любых остатков клея или иной грязи с печатающей головки (обозначена синей стрелкой на рисунке) используйте мягкую безворсовую ткань, смоченную спиртом.

Печатающую головку следует чистить не реже, чем раз в неделю. Убедитесь, что на используемой для очистки головки ткани нет твердых частиц.

### <span id="page-31-2"></span>**6-2. Настройка ножа**

Во время использования ножа может возникать «зажевывание» бумаги. Для решения проблемы выполните следующее:

- 1. Переверните принтер. Винт для снятия крышки ножа находится снизу, как указано на рисунке.
- 2. Открутите винт и снимите крышку ножа.

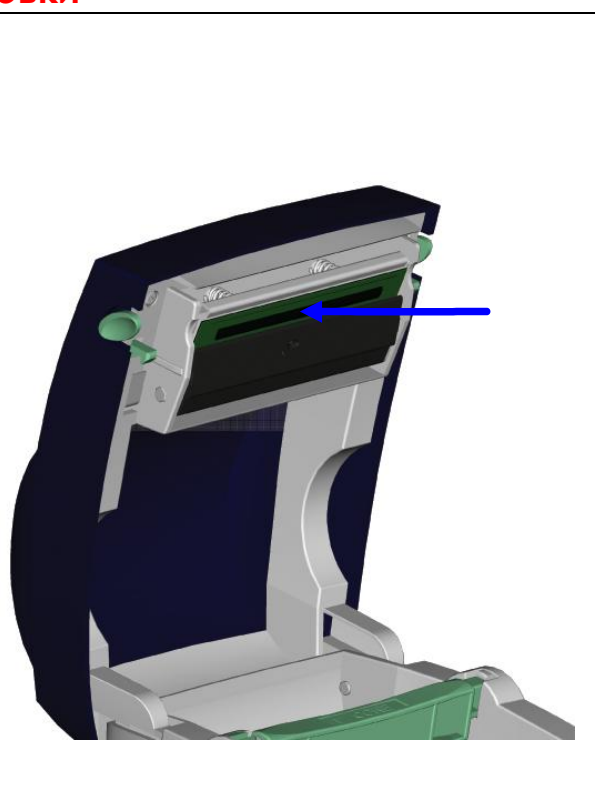

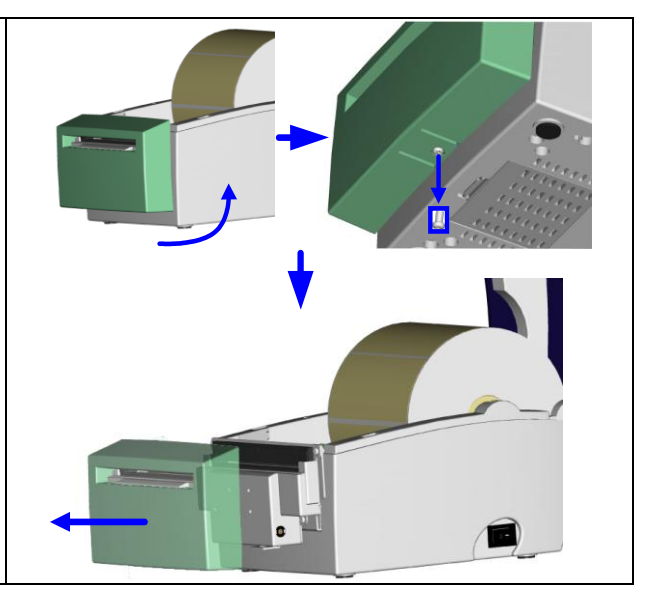

- 3. Винт для настройки находится сбоку ножа, как указано на рисунке. Используя отвертку, поверните винт против часовой стрелки, чтобы ослабить зажатие ножа и освободить его от «зажеванной» бумаги.
- 4. После очистки, закрутите вино по часовой стрелке.

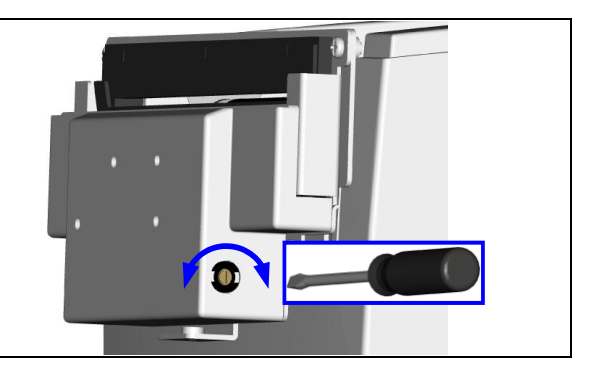

## <span id="page-33-0"></span>**6-3. Этикетки с черной меткой**

При использовании этикеток с черной меткой, ширина которых максимально допустима для принтера, принтер может не детектировать черную метку, так как она может быть вне поля зрения сенсора. Для предотвращения проблемы нужно соблюсти условия:

#### **BP22**

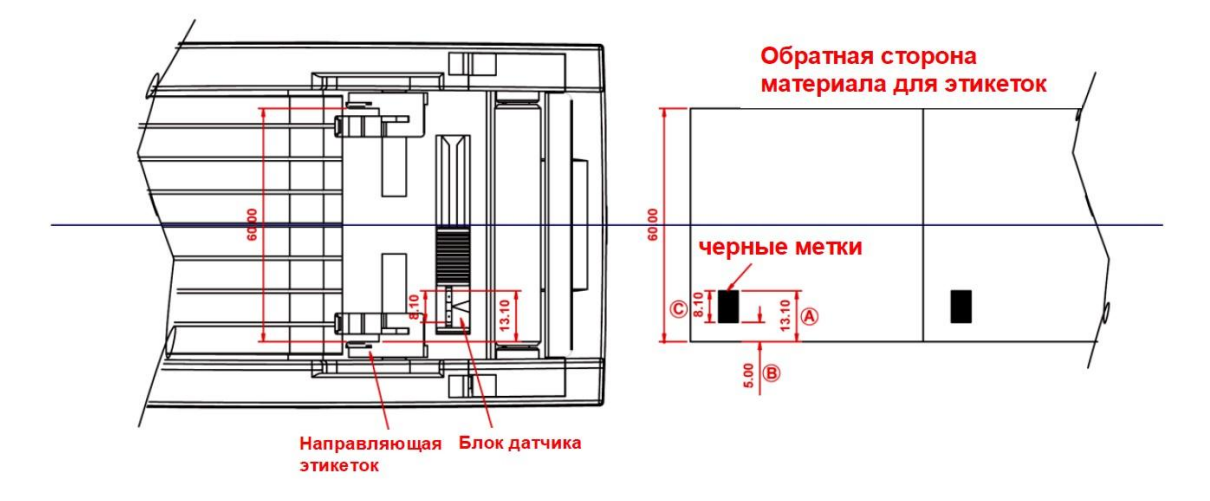

Для этикеток с шириной подложки 60 мм, размеры и положение черных меток должны быть следующие:

- $\bullet$  A высота > 13,1 мм
- $\bullet$  B высота < 5 мм
- $\bullet$  C высота > 8,1 мм

# <span id="page-34-0"></span>**6-4. Устранение неисправностей**

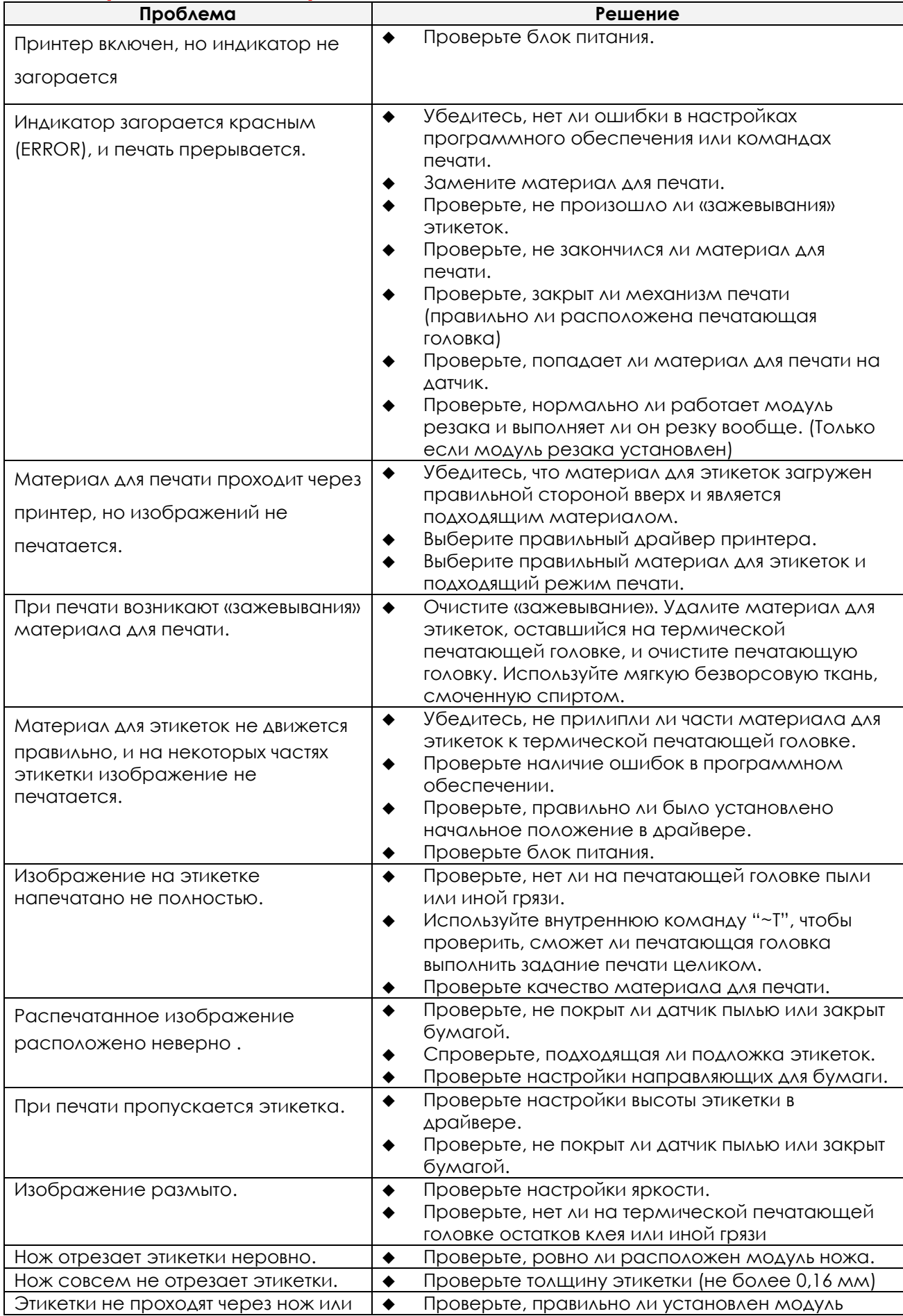

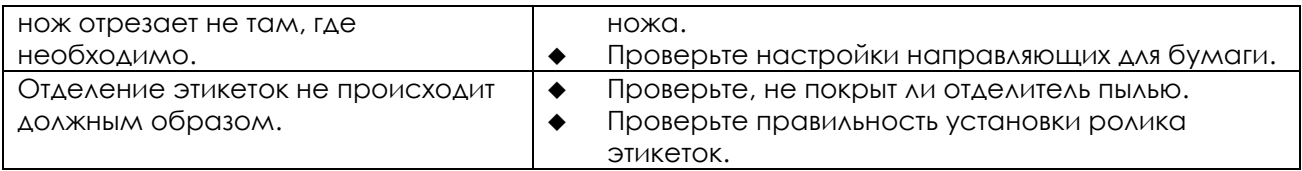

## <span id="page-36-1"></span><span id="page-36-0"></span>**Приложение A. Интерфейсы принтера**

### **Последовательный порт**

Заводская настройка setting : RTS/CTS Baud rate 9600, no parity, 8 data bits, 1 stop bit, XON/XOFF protocol и

#### RS232 порт (9-pin to 9-pin)

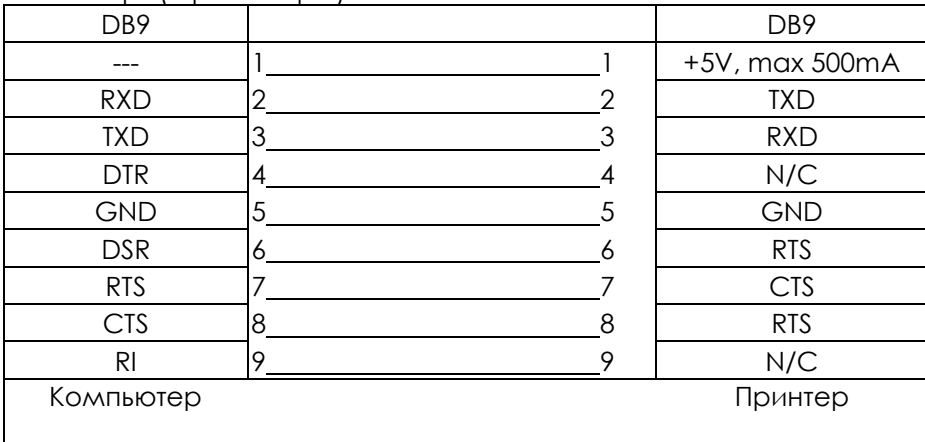

### **USB порт**

Тип разъема : Type B

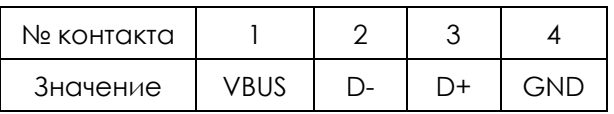

### **Ethernet порт**

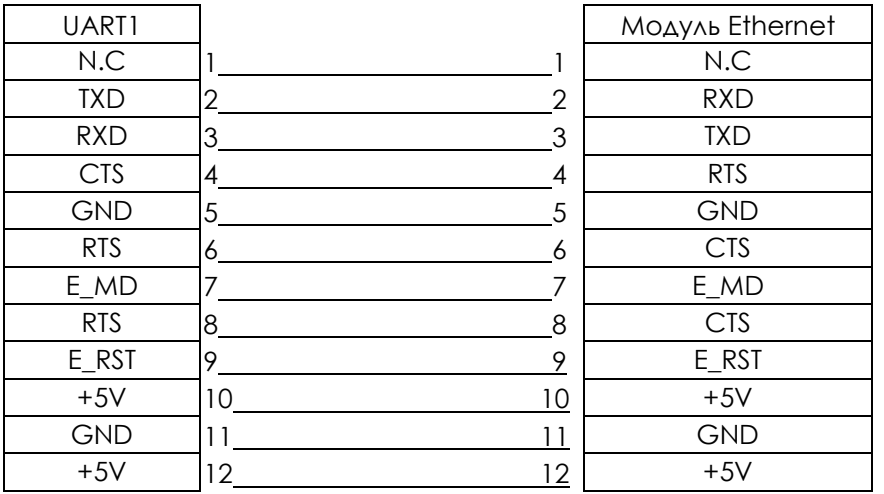